# **ENLOG TMEXViewer(1923)软件**

# 使用说明书

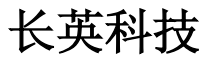

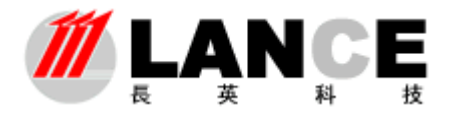

**Beijing LANCE Technology LTD.,** 

# 目录

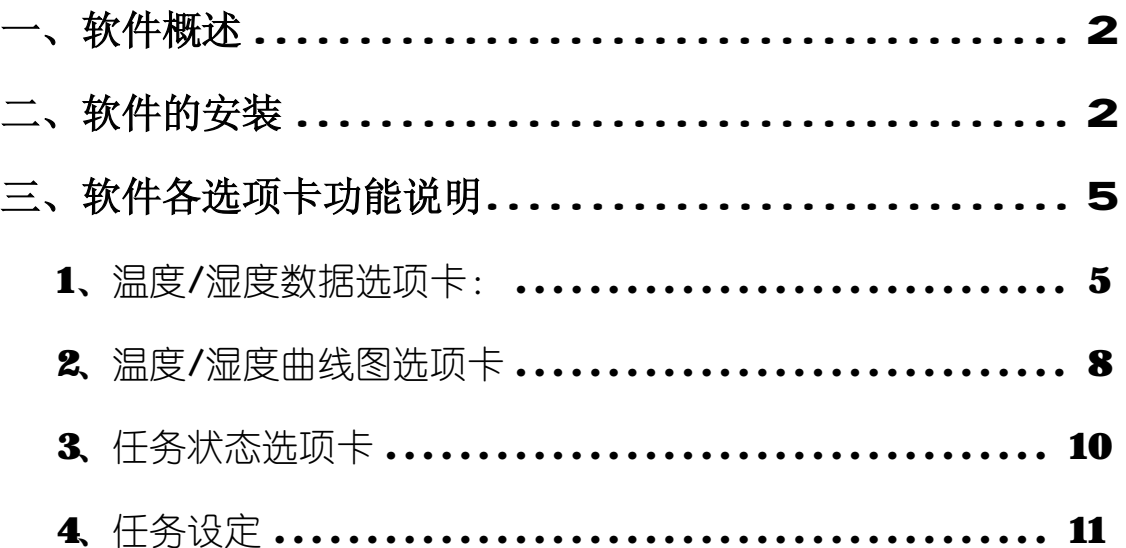

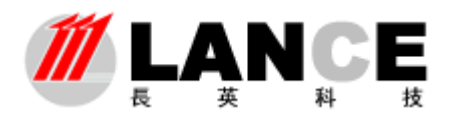

# 北京长英新业数码科技有限公司 **Beijing LANCE Technology LTD.,**

# 一、软件概述

长英科技 ENLOG TMEXViewer 软件是配套用于读取本公司 **DS1923** 的软件,本软件可 以读取设定时间内记录仪所记录的温度/湿度值,而且可以自动生成温度/湿度曲线,从而实 现温度/湿度记录仪的功能。

本软件由温度/湿度数据、温度/湿度曲线图、任务状态、任务设定四个子界面。四个子 界面分别实现读取温度/湿度数据、生成温度/湿度曲线、显示任务状态、任务设定等各项功 能。就可以将存储在温度/湿度记录纽扣里的数据,读取到计算机中,并可以以数据曲线、 报表等多种形式,直观的将温度/湿度数据展现在您的面前。

# 二、软件的安装

#### 1、 安装开始:

找到安装文件 setup.exe , 双击开始安装(如下图所示)

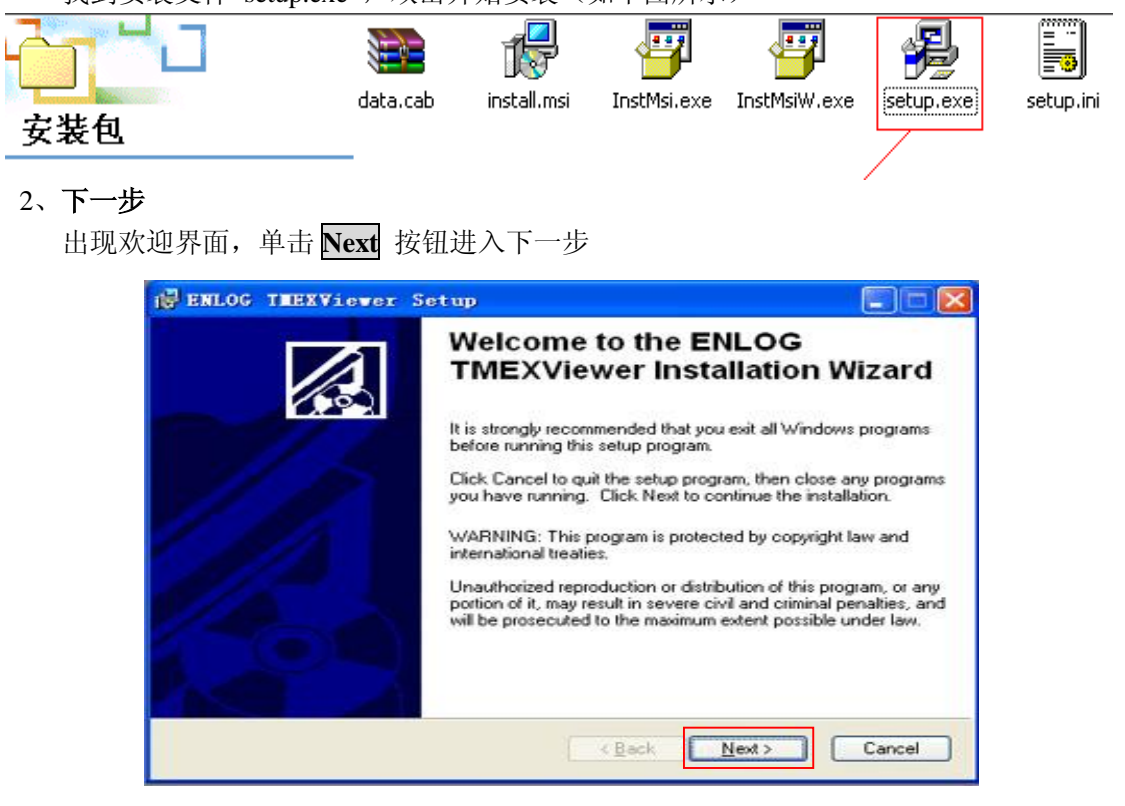

#### **3**、 选择安装路径

单击 **Browse** 按钮可以选择安装路径,这里我们选择默认路径安装,单击 **Next** 按钮进入 下一步

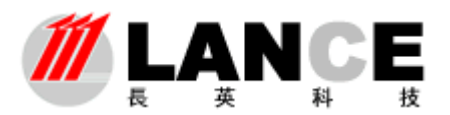

**Beijing LANCE Technology LTD.,** 

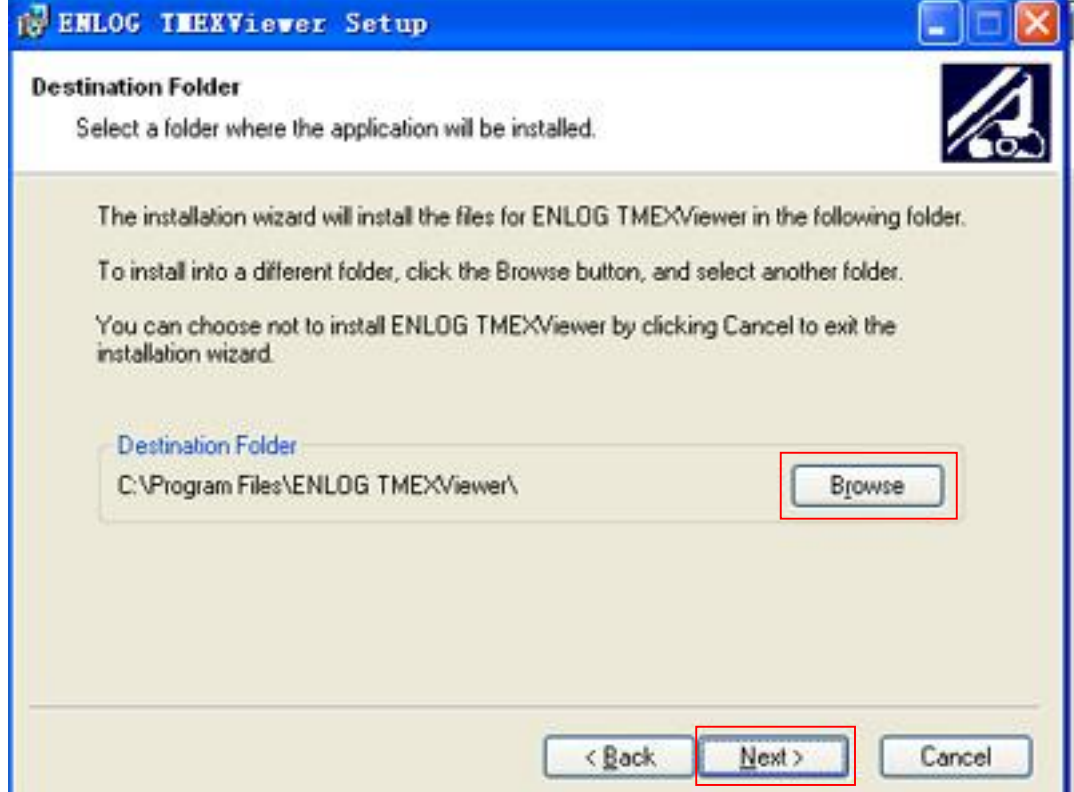

#### **4**、 安装进行

安装程序正将应用程序进行安装, 此时如按 Cancel 按钮则会退出安装程序

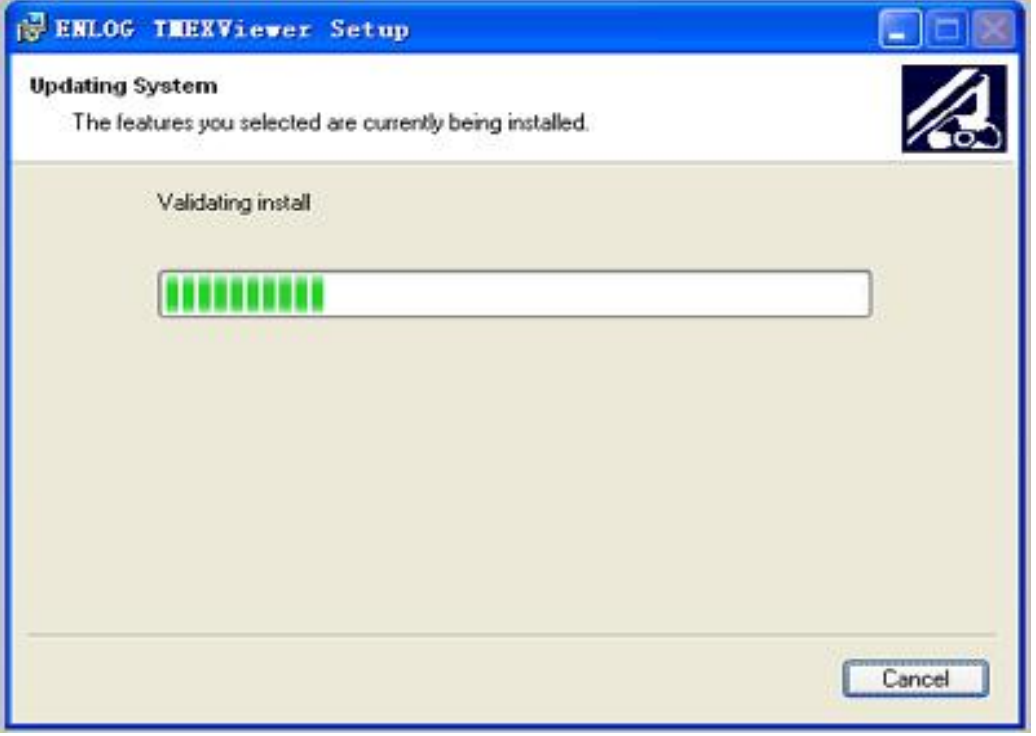

#### **5**、 安装完成

在等待一段时间后程序将安装完毕,出现以下界面,单击 Finish 按钮完成全部程序的 安装。

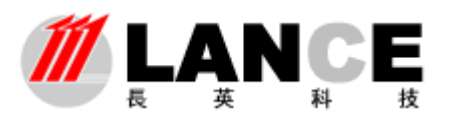

**Beijing LANCE Technology LTD.,** 

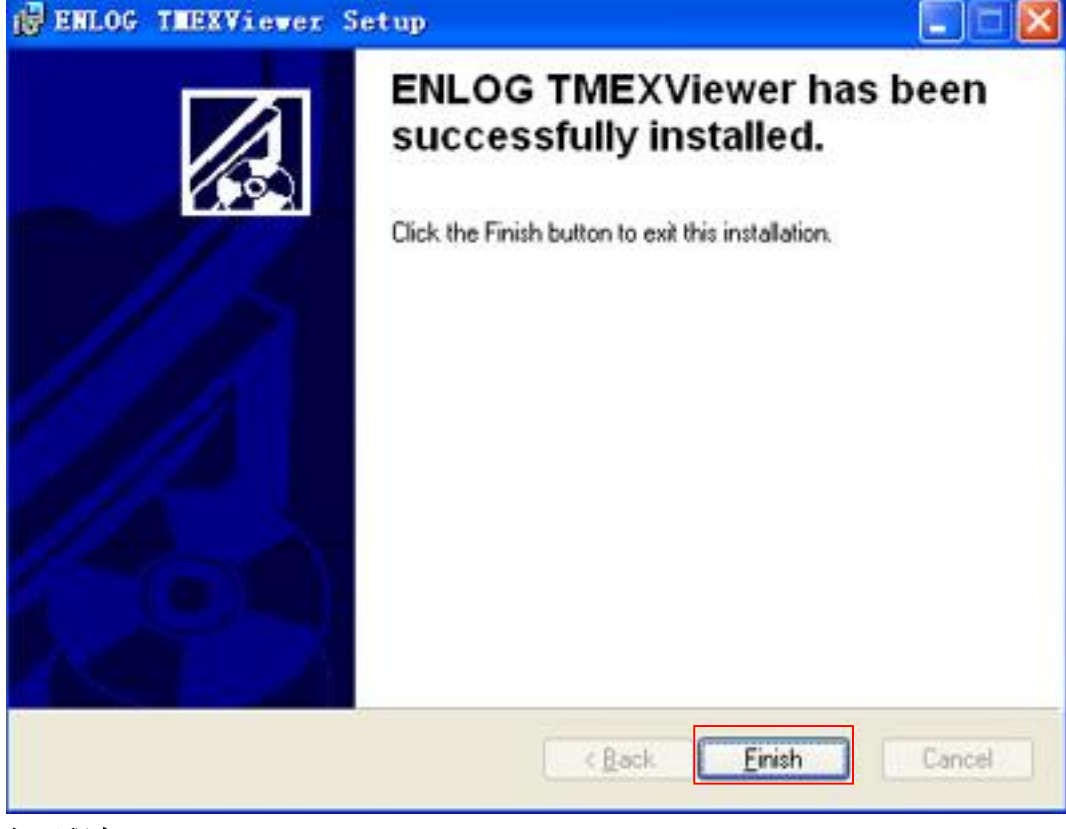

#### **6**、 打开程序

单击开始----- à 程序----- à ENLOG TMEXViewer 下的 "ENLOG TMEXViewer",单击就 可以打开程序。

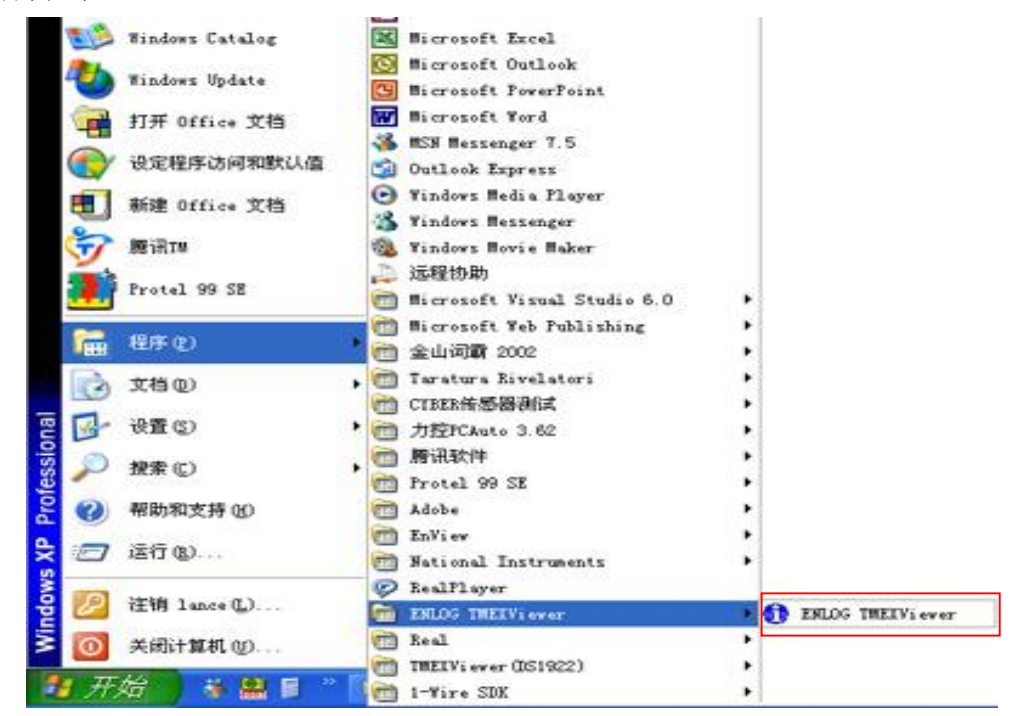

在打开软件以前,首先要通过串口将读取设备和 DS1923 与计算机相连,然后打开软件, 弹出本软件界面如下图所示:

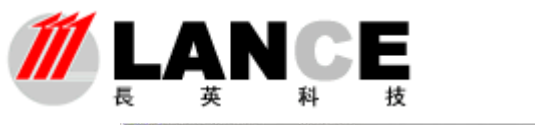

**Beijing LANCE Technology LTD.,** 

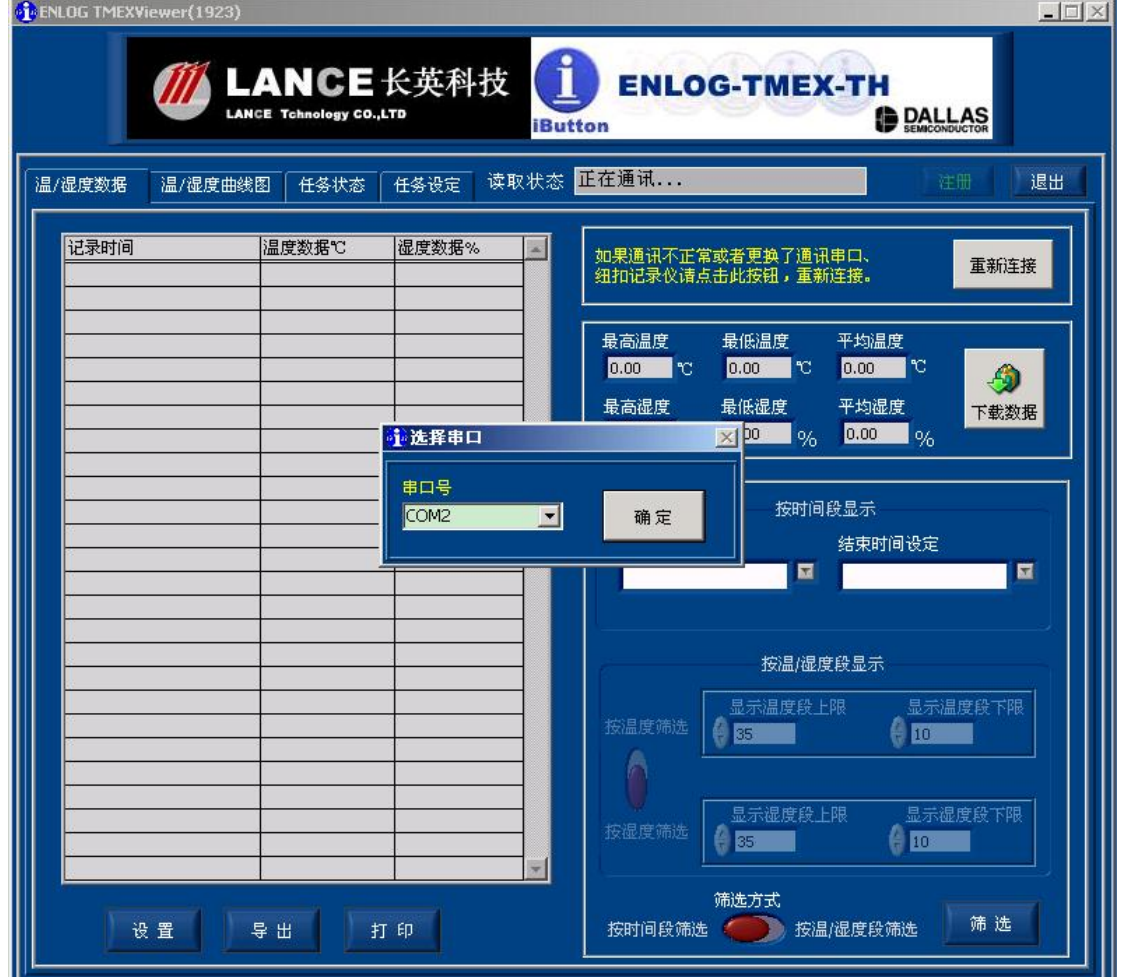

首先显示选择串口窗口,请根据所连接的串口选择合适的串口号,并点击确定。

由于长英科技 ENLOG TMEXViewer 软件是与本公司读取设备配套使用,因此请注意 软件注册码与读取设备的对应,如未注册,将会有些功能不能使用。(关于注册方面,请参 见注册说明书)

### 三、软件各选项卡功能说明

#### **1**、温度**/**湿度数据选项卡:

#### **1**)温度**/**湿度数据选项卡说明

此选项卡主要用于显示本公司 DS1923 内数据。其中有温度/湿度数据记录窗口;最低、 最高及平均温度/湿度显示窗口;温度/湿度数据分析窗口和读取进程窗口以及存储、打印等 功能性按钮。

#### 2)如何读取数据

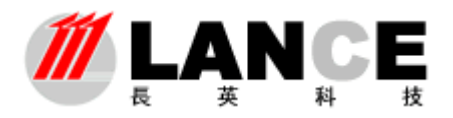

# 北京长英新业数码科技有限公司 **Beijing LANCE Technology LTD.,**

将本公司 DS1923 安装在读取设备 DS1402 上, 通过 9097U 与计算机相连, 如果连接成 功, 在打开安装好的 ENLOG TMEXViewer 后, 在读取状态窗口, 将出现该温度/湿度记录 仪的"二进制 64 位序列号通讯成功"等字样并说明当前使用的通讯串口名称。

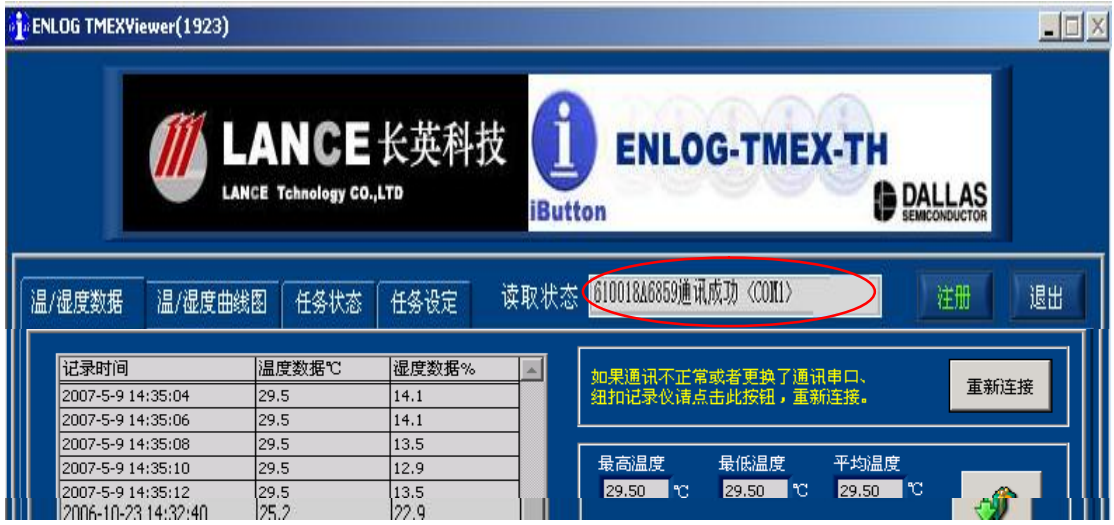

通讯成功后, "读取状态"窗口中将显示钮扣的序列号及读取正常的提示。

点击下载数据按钮, 软件就会开始根据设定的条件如时间、采样速率等(关于这些条 件设定请参照本说明书的任务设定及相关部分)读取所记录的温度/湿度数据,并将最近的 记录按"记录时间"、"记录数据"两项分别显示在"温度/湿度数据"显示窗口内,-如下图 所示:

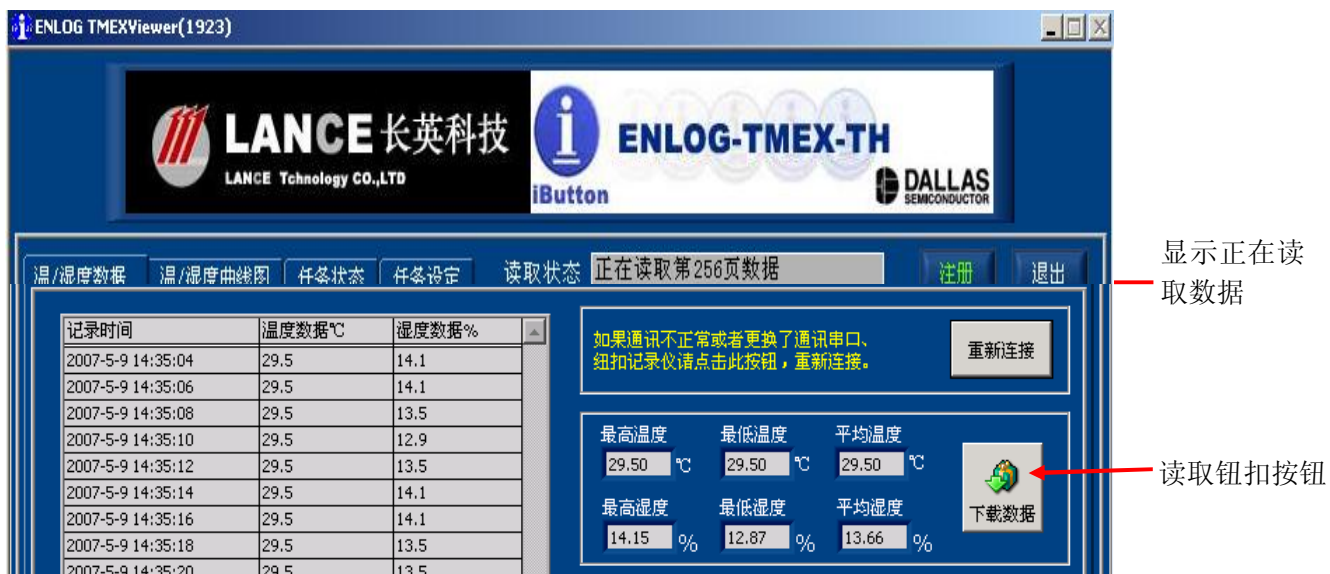

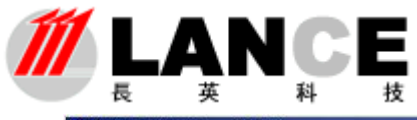

### 北京长英新业数码科技有限公司 **Beijing LANCE Technology LTD.,**

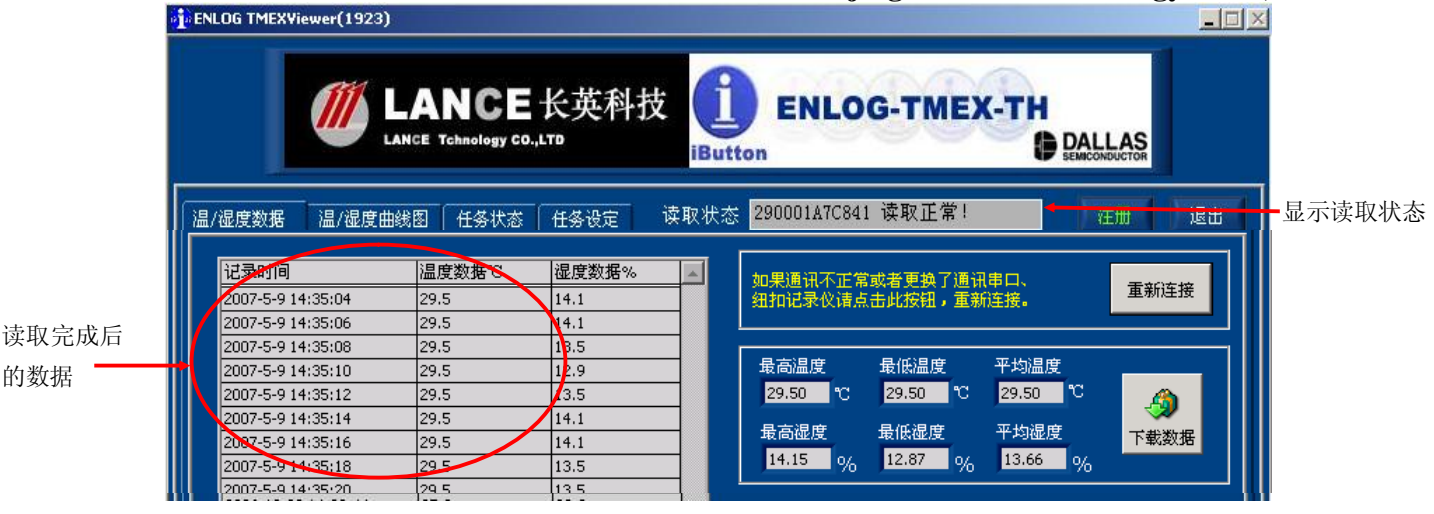

**3**)温度**/**湿度数据的显示,本软件对于温度/湿度数据的数据进行简单的处理,可以满 足用户日常使用过程中大多数功能的需求, 首先在"温度/湿度数据"选择项卡中有"最高 温度/湿度"、"最低温度/湿度"和"平均温度/湿度"数字显示框,可以显示所读取数据中的 相关数据。

4)温度/湿度数据筛选,长英科技 ENLOG TMEXViewer 软件提供两种筛选钮扣内数据 的形式,用户可以根据自身需要选择"按时间段筛选"和"按温度**/**湿度段筛选"两种形式。 用户可以通过单击此按钮的左边或右边来选择任何一种显示模式,选择其中一个模式后,另 一个数据框将会变灰。其中按时间筛选主要使用户可以获取钮扣记录期内任一时段的温度/ 湿度数据;而按温度/湿度段筛选则可以按用户要求的温度/湿度上下限值筛选所需温度/湿度 范围内的数据。如下图所示(选择按时间段筛选模式):

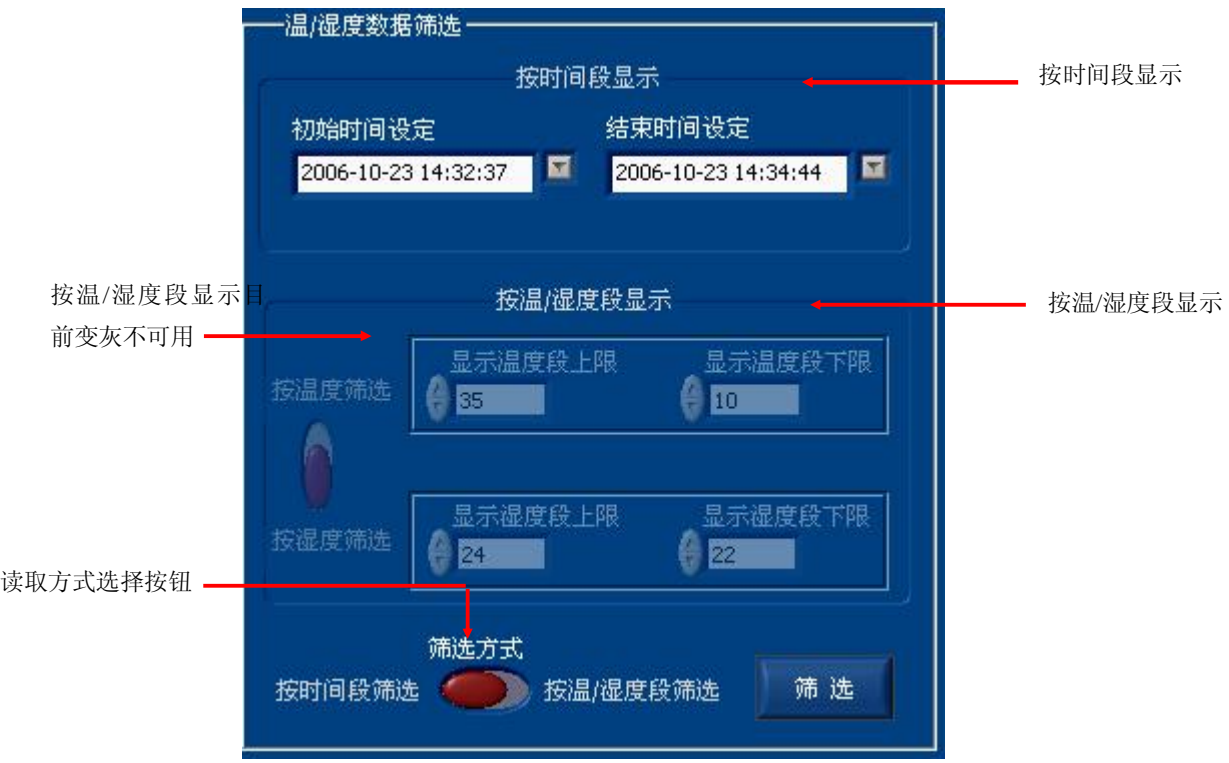

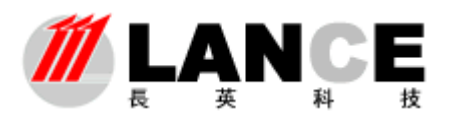

**Beijing LANCE Technology LTD.,** 

按时间段筛选包括初始时间设定和结束时间设定两个数据框,设定这两个时间时,使 用数据框右面的下箭头按钮进行时间的选择;设定好时间后,单击"温度/湿度数据筛选" 选项卡右下角的**筛选按钮**,系统就会按照设定的筛选规则进行重新筛选一次,并将结果显示 在温度/湿度数据记录数据框内。

按温度**/**湿度段筛选,单击筛选方式选择按钮的右边,就可以选择按温度/湿度段筛选方 式,温度和湿度可以通过按钮切换。同时按时间段筛选内容成为变灰状态。按温度/湿度段 筛选状态有四个数据框,为"显示温度/湿度上限"、"显示温度/湿度下限",用户可以通过数 据框左边的上下箭头来设定读取温度/湿度数据中的温度/湿度上限和下限,只筛选上下限范 围内的温度/湿度值。

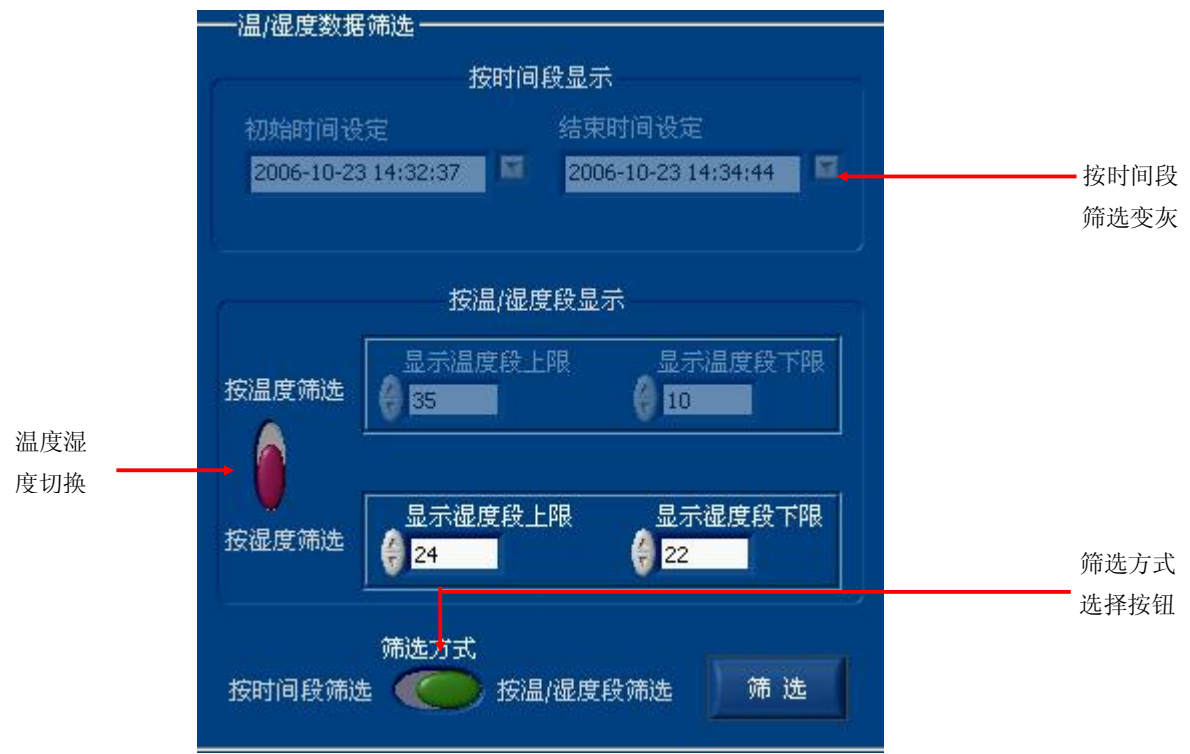

在设定温度/湿度上下限值后单击筛选按钮,系统会筛选上下限温度/湿度值内的温度/湿度数 据,并显示在左面的温度/湿度数据框内。

**5**)设置、导出和打印,用户可以通过单击温度/湿度数据选项卡上的设置、导出和打印 按钮完成数据报表的表头、数据的导出和打印。

注:导出数据是将数据导出到 **EXCEL** 中,**EXCEL** 版本为 **OFFICE XP**。

#### **2**、温度**/**湿度曲线图选项卡

- **1**) 在通讯正常的情况下,单击温度/湿度曲线图选项卡标签,选择温度/湿度曲线 图选项卡,在此可以通过温度湿度曲线切换按钮来切换温湿度曲线
- **2**) 在本选项卡中,用户同样可以设定时间段来查新记录期内某一时间段的温度/ 湿度曲线,设定方法与前面温度/湿度数据选项卡中按时间段筛选数据框中的时 间段设定方法相同。时间段设定好后,单击确定按钮,即可看到设定时间段内 的温度/湿度曲线图。在确定按钮的右边有一个打印按钮,单击该按钮将当前的

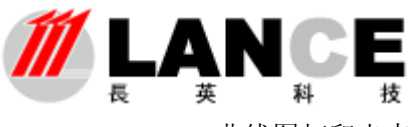

**Beijing LANCE Technology LTD.,** 

曲线图打印出来。

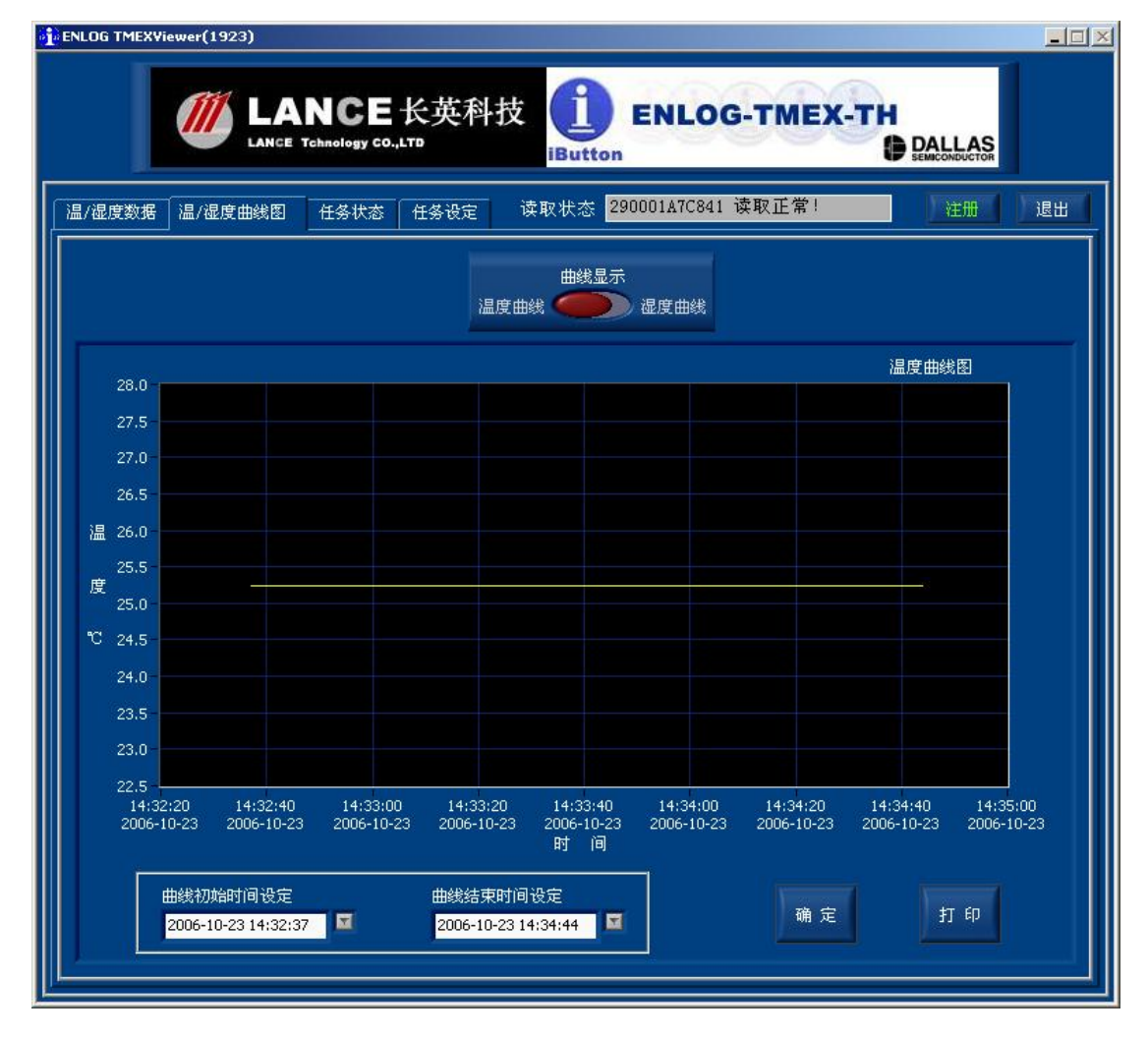

**3**)温度/湿度曲线图选项卡内温度/湿度和时间坐标值可以根据用户的需要进行修改,用 户可以通过个温度/湿度坐标值,查看在新温度/湿度范围内温度/湿度曲线;修改时间坐标值 则可以查看钮扣记录期内任一时段的温度/湿度变化曲线、。如下所示。

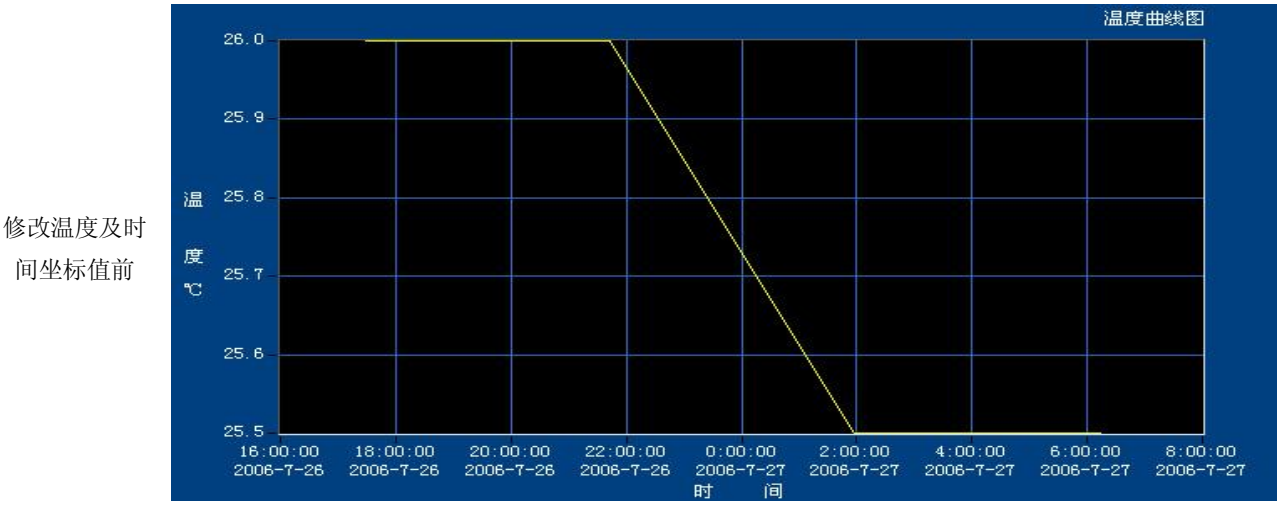

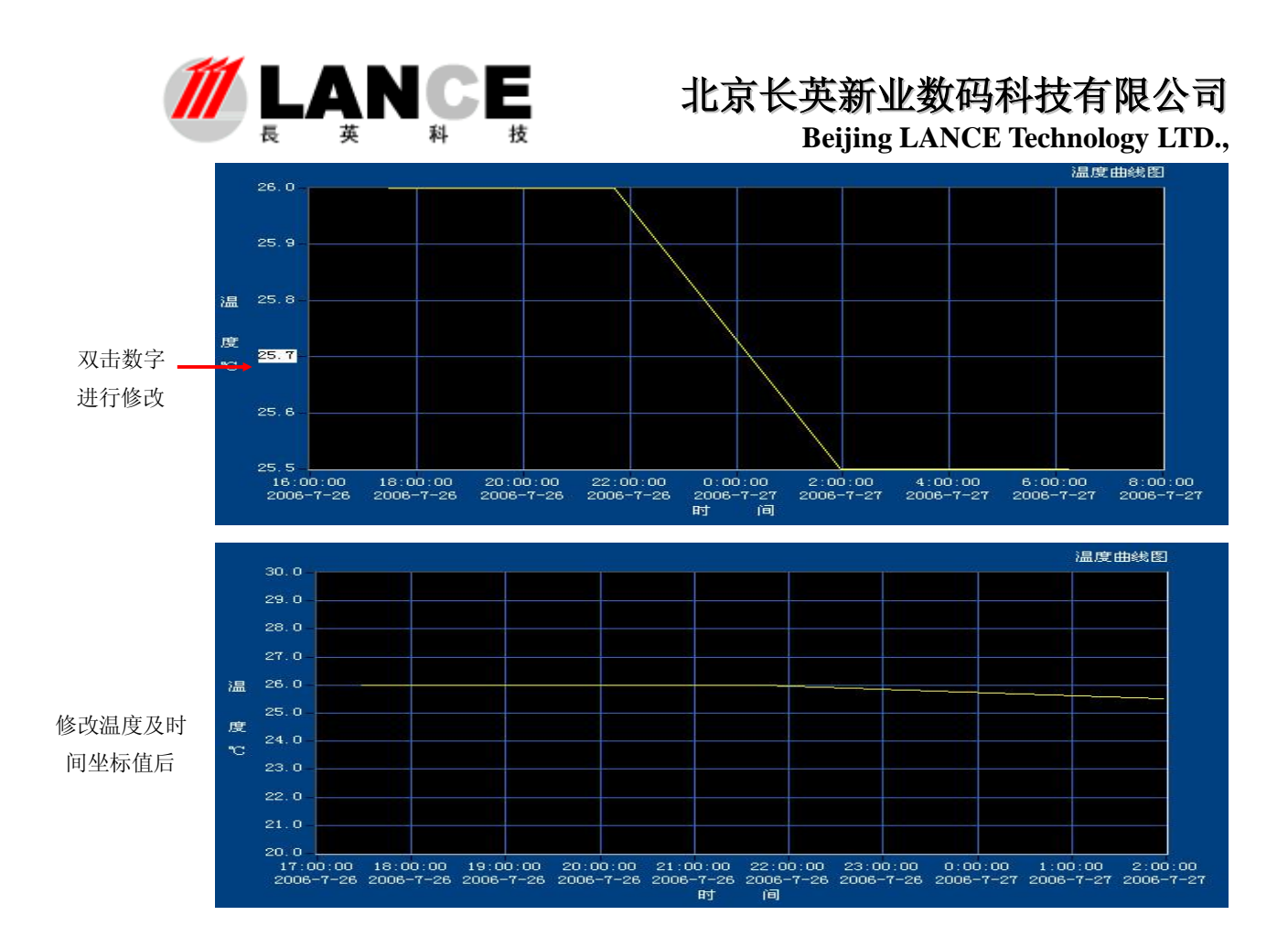

#### **3**、任务状态选项卡

本选项主要反映读取温度/湿度数据任务的状态,也反映用户设定的时间、报警温度/湿 度等记录和读取温度/湿度数据条件的执行情况,分为当前任务状态、当前报警状态和报警 记录查询三个数据框。如下图所示:

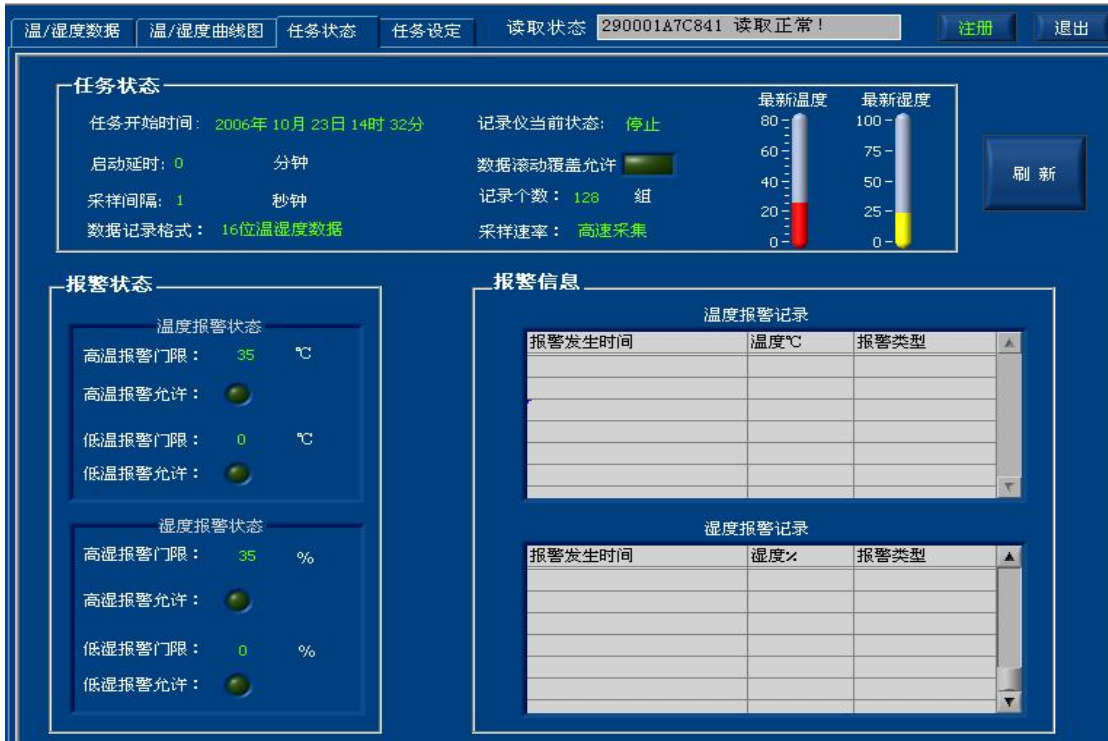

第 10 页/共 16 页

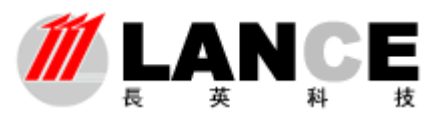

#### **Beijing LANCE Technology LTD.,**

①任务开始的时间:显示钮扣开始记录温度/湿度的时间(由于钮扣的内存较小,不可 能记录大量的数据,最新的数据将覆盖旧的数据,因此在使用过程中请酌情考虑所需记录数 据的大小,设定任务开始的时间);

2)启动延时: 显示启动延时的时间

③采样间隔:即钮扣采样两个温度/湿度数据之间的时间间隔,如采样间隔为 1 分钟, 表示钮扣将在第隔一分钟采集一个温度/湿度值。如采样间隔为 1 秒钟 (DS1923), 表示纽扣 在第隔一秒钟采集一个温度/湿度值(有关采样间隔的设定请参照本说明书任务设定选项卡 的说明)

④数据记录格式:显示当前 DS1923 的温度/湿度记录数据的位数,高精度采集显示 16 位温度/湿度数据,低精度采集显示 8 位温度/湿度数据。(有关数据记录格式的设定请参照本 说明书任务设定选项卡的说明)

⑤记录仪当前状态:本数据框中反映目前钮扣是否运行,是否正在采样;

⑥数据数据覆盖允许:由于钮扣的内存量有限,用户可以设定钮扣在内存充满后,是否 允许最新数据覆盖旧数据。如果允许,则在数据充满钮扣时,钮扣将继续工作,最新的采样 数据将覆盖以前存储的数据,如不允许,则在数据充满后,停止新温度/湿度数据的采样。 在数据反转覆盖允许数据框右边有一个绿色的显示灯,当此功能在钮扣最新一次开始运行时 已经设定为允许(此项功能的设定请参照本说明书"任务设定"选项卡说明部分),则本显 示灯为绿色的亮起状态,如果开始运行时没设定此功能,则此功能为墨绿色的熄灭状态。

⑦记录个数:此数据框内的数值表示目前钮扣所采温度/湿度数据的个数,通过此数据 框用户可以很清晰地看出目前钮扣内的数据个数。

⑧采样速率:显示当前 DS1923 的数据采样速率。分为高速采集与低速采集,高速采集 以秒钟为单位,低速采集以分钟为单位。(有关采样速率的设定请参照本说明书任务设定选 项卡的说明)

⑨最新温度**/**湿度:显示当前 DS1923 的最新采集到的温度/湿度数据。

**3**)当前报警状态:

当前报报警状态主要说明钮扣当前报警温度/湿度的上下限值及报警功能是否开启的状 态反映,从以上图可以看出,此钮扣目前设定的高温报警门限为 35℃,最低报警门限值为 0 ℃,而且与数据覆盖状态一样配置有功能开启/关闭显示灯,如目前钮扣中的高温报警功能 允许是绿色开启状态,表明其当采样温度值高于 35℃时即会报警,同样低温报警允许功能 相同, 湿度报警与此相同。

**4**)报警信息:由于钮扣的温度/湿度数据不可能全部在运行的同时进行读取,因此,报 警启示查询功能就非常有用,可以清晰地看出,在目前读取的数据中,高低温报警的时间、 温度/湿度值、报警类型(是高温/湿报警,低温/湿报警)。

5)刷新:单击选项卡下的刷新按钮,重新读取钮扣内的温度/湿度数据及任务状态信息。

#### **4**、任务设定

任务设定选项卡主要用于对钮扣内采样间隔、启动延时设定、时间设定、温度/湿度报 警设定和数据覆盖设定等功能,这些功能设定完成后,将写入钮扣,作为钮扣重新采样的规 则。

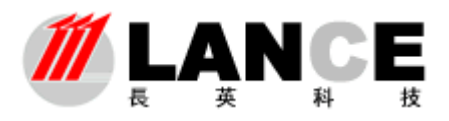

**Beijing LANCE Technology LTD.,** 

**DS1923** 任务设定界面

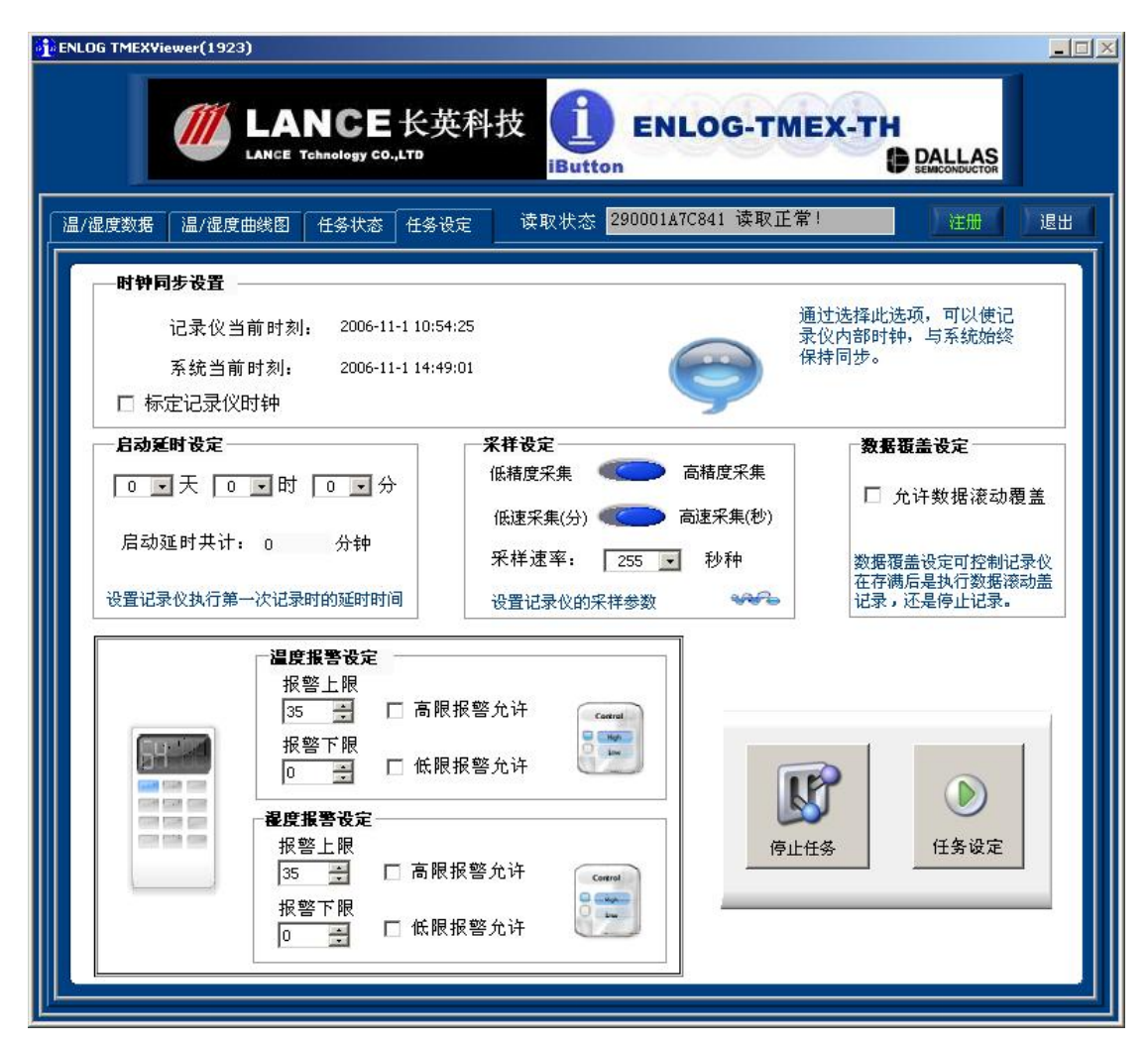

#### **1**) 时间设定:

时间设定包括三项内容,DS1923 当前的时间,这个数据框显示目前钮扣内时钟的时间; 系统当前时间: 显示当前读取温度/湿度数据计算机系统的当前时间,用户可以将本时间与 DS1923 当前时间进行比较,以确定目前钮扣内时间与系统时间之间的误差;标定记录仪时 钟: 用户可以单击复选框选中此项,单击任务设定选项卡右下角的任务设定按钮即可将系 统时间写入钮扣。当然如果目前钮扣已经在运行,如果需要更改此项时,系统将弹出对话 框提示,此操作会清除目前钮扣内的数据,单击继续按钮即可完成设定。

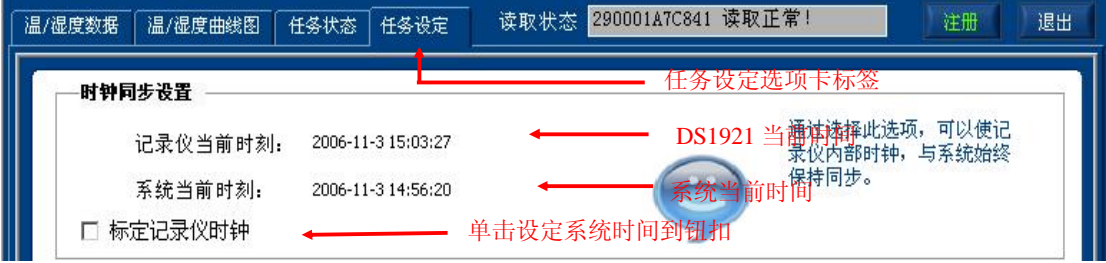

**2**) 启动延时设定:

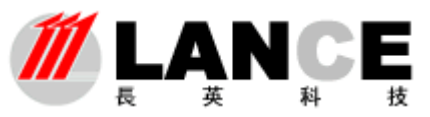

# 北京长英新业数码科技有限公司 **Beijing LANCE Technology LTD.,**

在实际工作中,可能需要钮扣在未来一定时间开始运行工作,以获取未来特定环境中一 段时间内的温度/湿度值的变化,因此设定启动延时就非常必要了。在任务设定选项卡的启 动延时设定部分中,单击天、时、分前面的设定按钮,在弹出的下拉数据框中选择相应的 天、时、分,选择的天时分系统将自动将他们转化为分钟并进行相加,得出启动延时的分 钟数,设定完成后,单击任务设定选项卡的任务设定按钮,即可完成设定。注意:与时间 设定相同,如果目前钮扣正在运行,如果设定此项也会清除目前的数据。如下图所示:

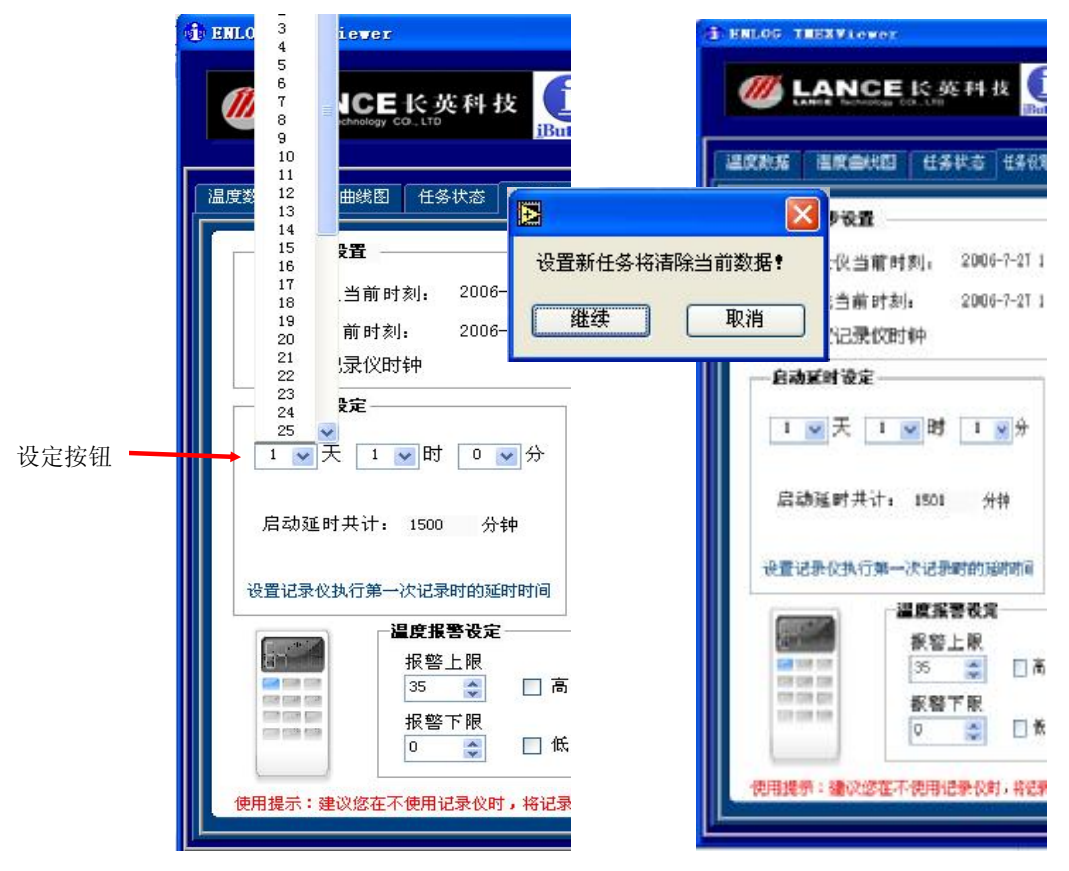

**3**) 采样设定:

DS1923 采样设定功能显示为高低采样精度设定、高低采样速率设定及相应的 速率值设定。

- a. 采样精度设定:点击采样精度选择按钮,在高精度采集与低精度采集之间选择, 选择高精度采集,DS1923 采集温度/湿度数据的格式为 16 位温度/湿度数据, 分辨率是 0.0625℃;选择低精度采集,DS1923 采集温度/湿度数据的格式为 8 位温度/湿度数据,分辨率是 0.5℃。
- **b.** 采样速率设定:DS1923 分为高速采集与低速采集,点击高低速率选择按钮, 在高速采集与低速采集之间选择,选择高速采集,DS1923 以设定的秒钟单位 间隔采样,选择低速采集,DS1923 以设定的分钟单位间隔采样。在选择高低 速采集时相应的速率值单位也随之改变。

设定钮扣每隔多长时间内采集温度/湿度数据,即确定钮扣采样的速率,与启动延时设 定相同,采样间隔设定也采用设定按钮,可以单击设定按钮在弹出的下拉数据框中选择需要 的时间值。在设定好后,单击任务设定选项卡的任务设定按扭,完成采样间隔设定,同样在 钮扣运行过程中设定将会清除目前钮扣内的数据。如下图所示:

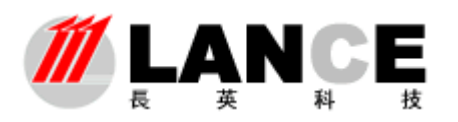

**Beijing LANCE Technology LTD.,** 

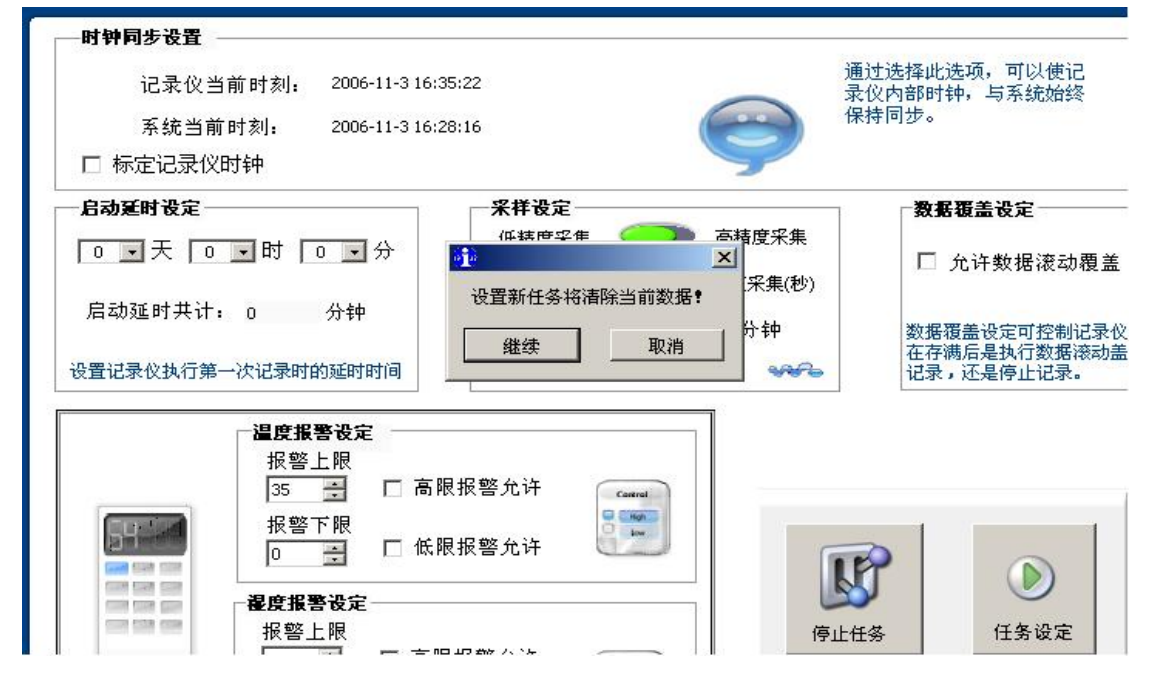

#### **4**) 温度**/**湿度报警设定:

记录温度/湿度数据一个重要的方面就是使用这些所记录的温度/湿度值对所测环境进 行温度/湿度监控,而温度/湿度报警就是一个重要的监控方面,ENLOG TMEXViewer 和 DS1923 同样提供了温度/湿度报警功能记录,在钮扣采样值过程中,用户可以通过此功能了 解在设定时间内超出设定上下限的高温/湿度及低温/湿度的情况(有关报警状态的显示,可 参照本说明书"任务状态"选项卡中"报警记录杳询"的相关说明)。

与设定采样间隔、启动延迟等功能相同,单击温度报警上限、温度报警下限的设定按 钮,在下拉数据框内选择需要的温度值。选择温度上下限后,单击温度值设定旁边的"高 温报警允许"、"低温报警允许"复选框,将这两项选中,打开报警功能,然后单击任务设 定按钮,确认设定完成。湿度报警设置与温度报警设置方法相同。在钮扣还在运行过程中 设定此项会清除钮扣中目前的数据。

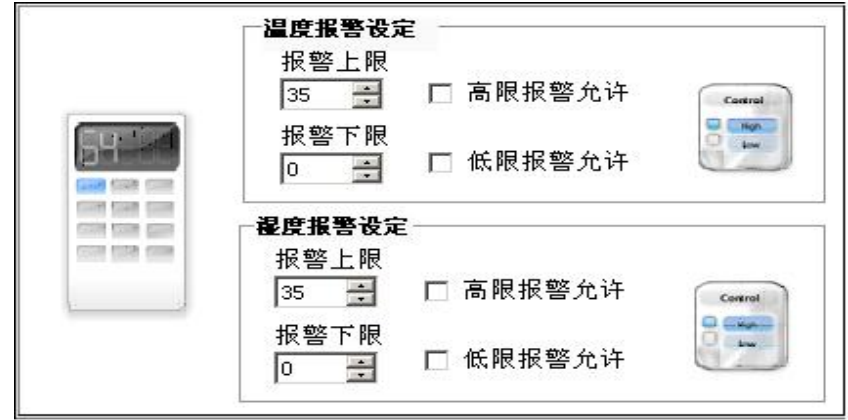

#### 第 14 页/共 16 页

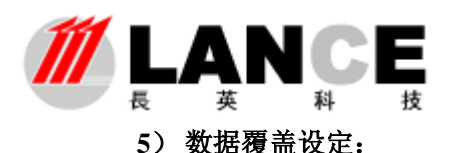

# 北京长英新业数码科技有限公司 **Beijing LANCE Technology LTD.,**

本部分只有一个复选框,设定是否允许在钮扣数据充满后采样的新据覆盖旧数据。其 设定只须选中"允许数据滚动覆盖"复选框,然后单击任务设定按钮即可,设定后,读取 钮扣时的数据覆盖状态可在"任务状态"选项卡中的数据覆盖状态中看到(详细内容请参 阅本说明书的相应部分)。同样在钮扣运行过程中如果要将此项设定写入钮扣则将清除目前 钮扣中的数据,使钮扣进入重新开始采样的状态。如下图所示。

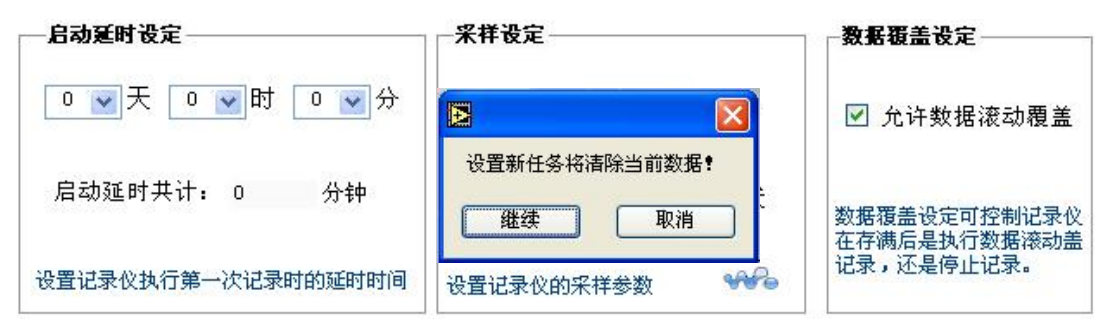

#### **6**) 停止任务功能

该项功能专门为 DS1923 提供的,目的是提高下载数据的准确性,如果 DS1923 处于高 速采集状态,用户需要下载数据分析,请用户务必点击停止任务按钮,使 DS1923 处于停止 任务状态,然后在下载数据,否则,下载的数据不准确。

注意: 如果不使用纽扣, 请将任务停止, 尤其是高速采集下, 否则纽扣很可能在短 时间内将电池能量耗完!

**b** a controller by the set of  $\mathbb{R}^{\infty}$ 

# **ENVIEW\_SMS** 短信报警软件

使用说明书

北京长英新业数码科技有限公司

# 目录

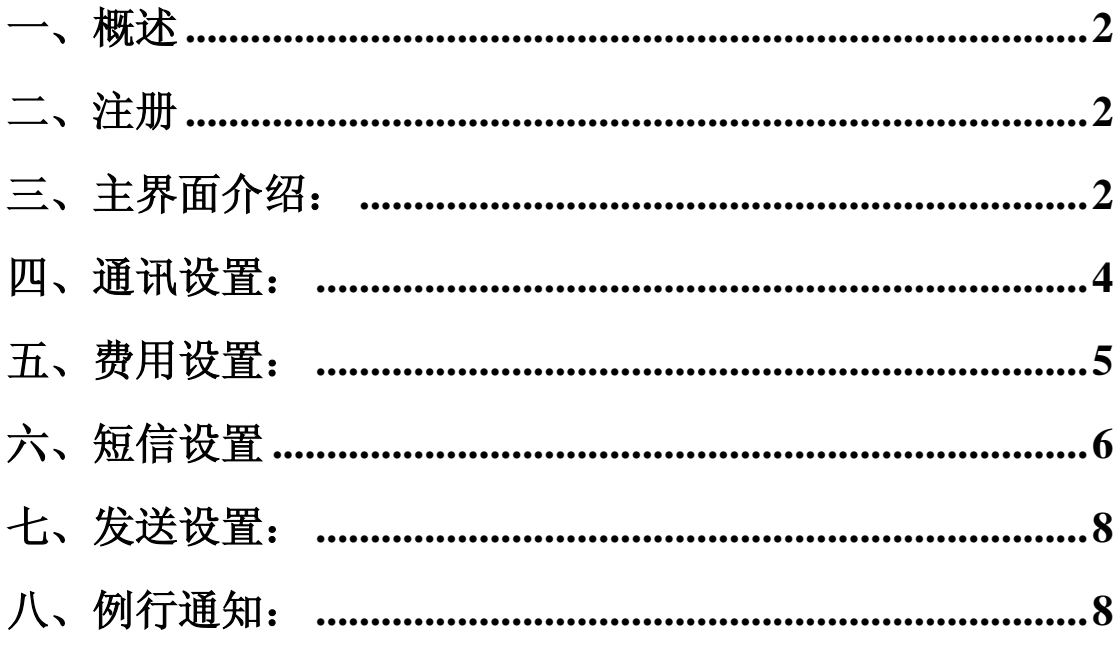

# 一、概述

该软件实现短信报警功能(需安装短信支持包,随盘提供),必须与我公司的 标准版系列软件(Eniew485、EniewLan、Eniew8990、EniewITU)配合 使用才能实现短信报警及温湿度数据查询功能。该软件必须与标准版软件同时运 行。

# 二、注册

软件在不注册的情况下可以正常运行一个小时,每次运行软件时提示注册,如下图:

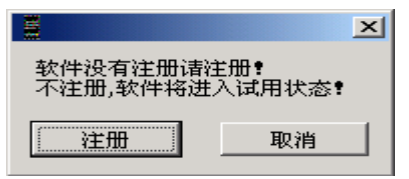

单击注册,进入注册界面,如下图:

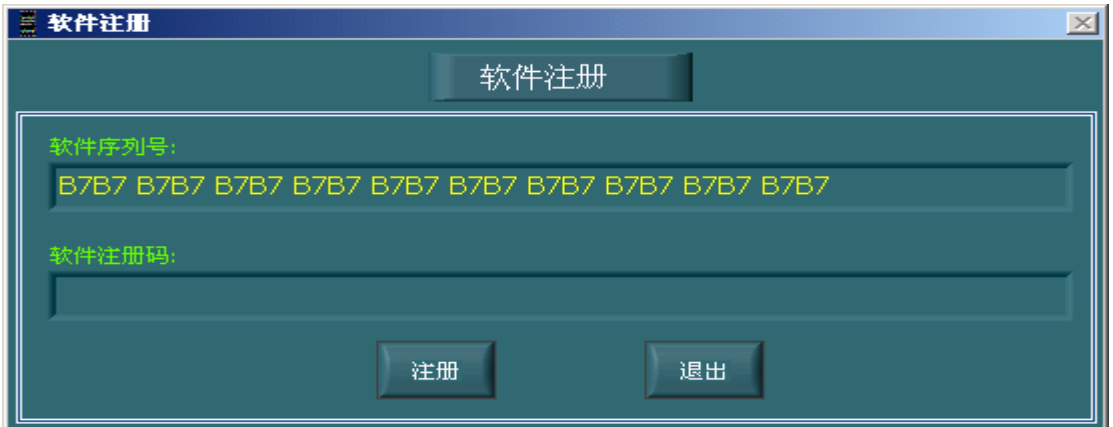

 请将软件序列号通过传真等方式发给我公司,我公司生成软件注册码后,填入注册码区 域,单击注册,会提示注册成功。

### 三、主界面介绍:

界面如下图所示:上方有四个功能按钮,下方有工作状态、余额,可发送短 信数量,累计发送短信数量

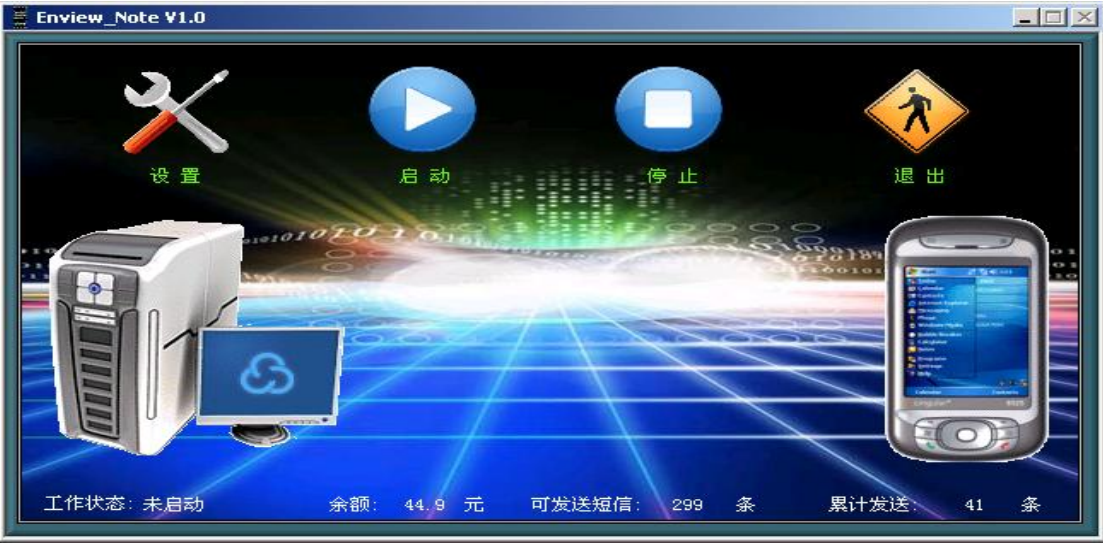

Tel: (010)62140852/3 Fax: (010)62140858 <http://www.ltm8000.cn>

 **2**、设置:在启动前需要进行相关设置才能正常工作,在完成硬件安装后,

# 点击<mark>设置</mark>按钮。进入下图

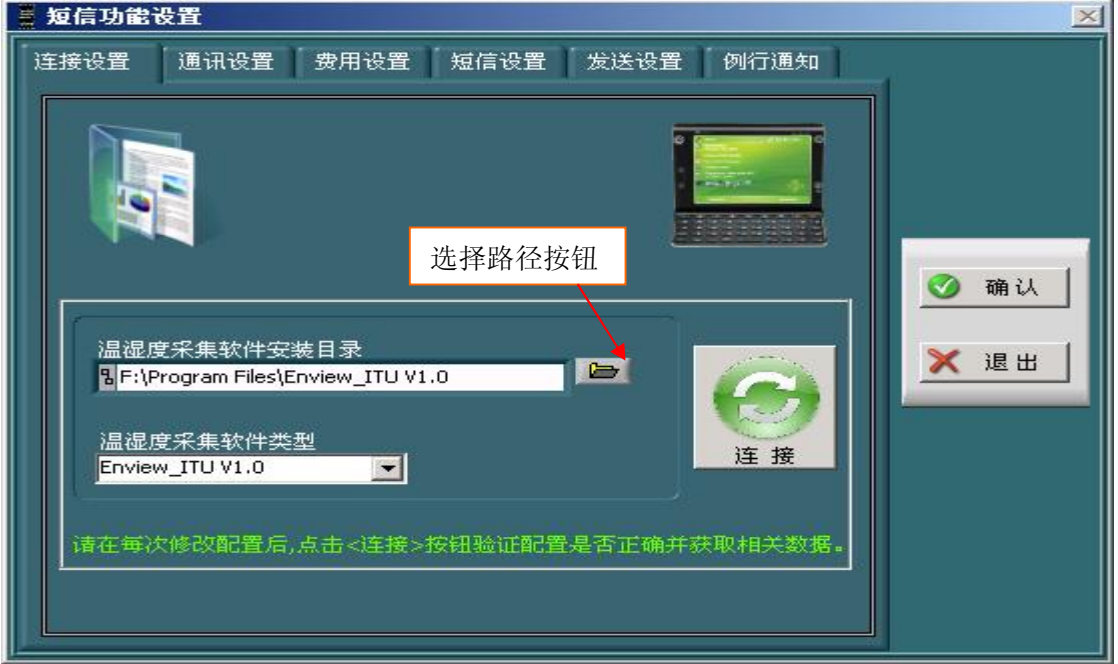

以 Enview-ITUV1.0 为例,首先在温湿度采集软件里选择 Enview-ITUV1.0,然后点击

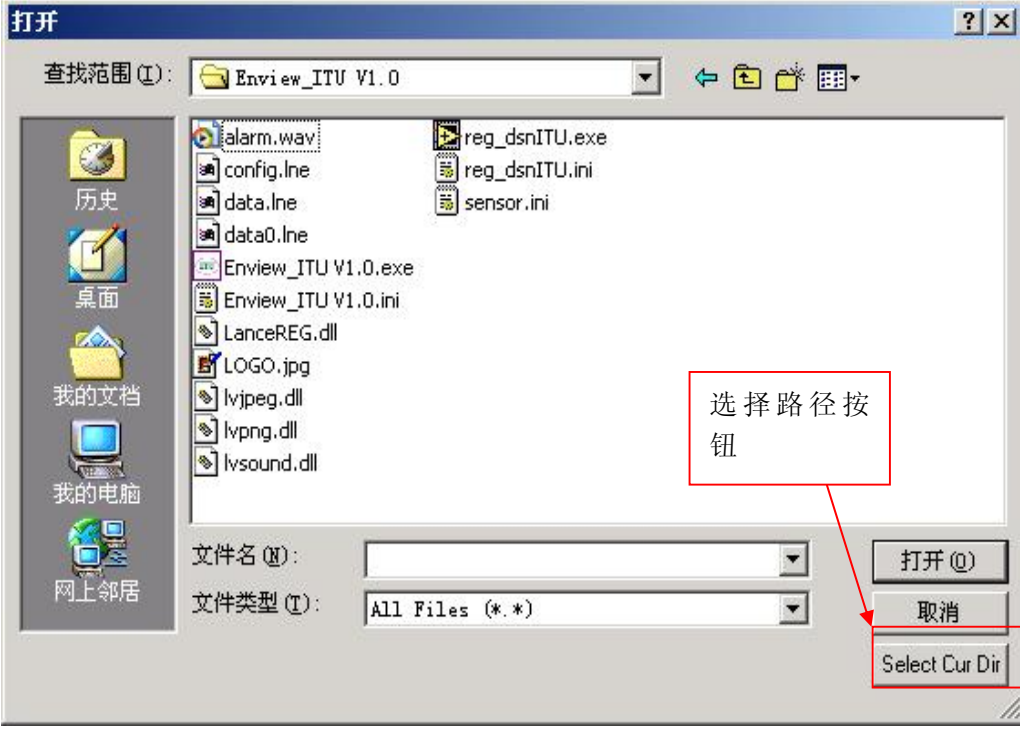

选择径按钮如上图,找到标准版的安装路径,然后按点击 **Select Cur Dir** 选择好路径

即返回下图,点击连接,可测试是否正常。

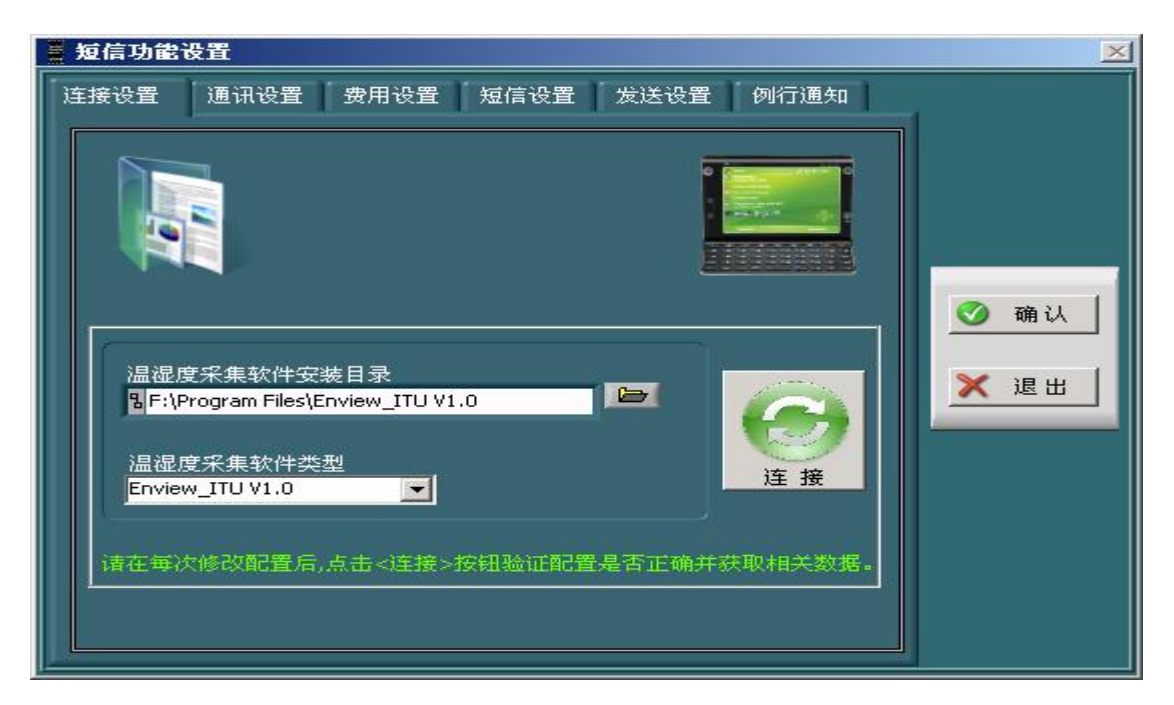

短信报警设置分为六个部分:连接设置、通讯设置、费用设置、短信设置、发送设置、例 行通知。

#### 四、通讯设置:

设定传感器报警时是否让电脑发送报警短信提示相关人员。选中短信报警弹出短信报警 设置界面。

通讯参数设置:串口号及波特率设置以电脑与短信模块的实际连接为依据设置;

短信中心号码设置: 以短信模块中 SIM 卡手机号所在区域为准,可以在手机中的短信 设置功能中的短信中心号码中查询(去掉+86 的其余号码为短信中心号码);设置完成各项 通讯参数后,点击测试按钮测试通讯,大约10秒钟后,软件提示"测试通过,可以使用!" 说明各项通讯参数正确,短信报警功能可以正常使用。

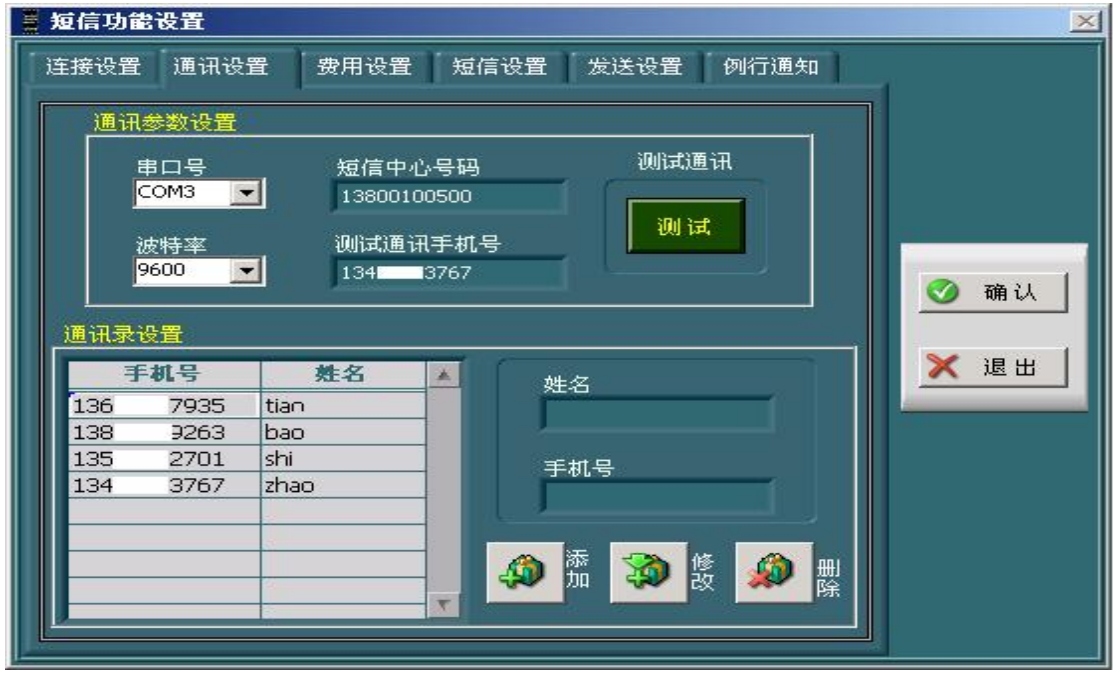

4 Tel: (010)62140852/3 Fax: (010)62140858 <http://www.ltm8000.cn> 手机号的地方,均从通讯录索引读取。注意在设置中不要出现姓名重复的现象,尽量区别开 来。用户可通过添加、修改、删除按钮进行通讯录的相关操作,在进行修改和删除操作时, 用鼠标在通讯录表中先选中要操作的记录行,再点击按钮进行操作。

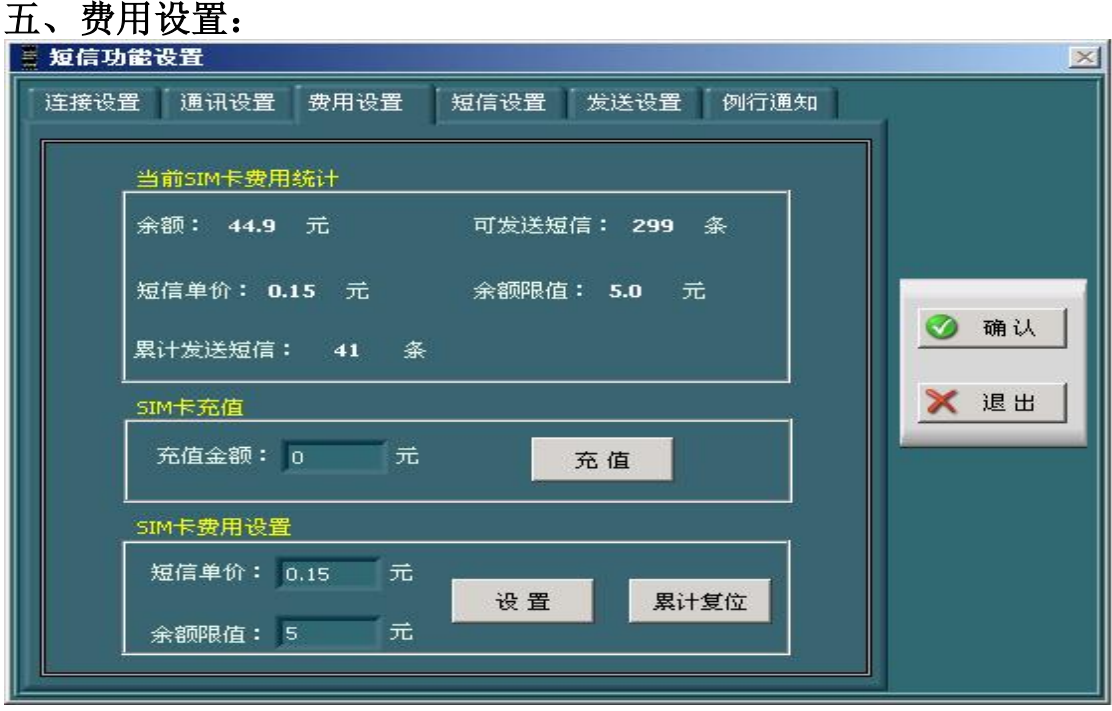

设置短信模块 SIM 卡发送短信费用的各项参数;是一项依 SIM 卡实际状况 为依据的功能。如上图所示;用户可通过充值设定操作,设定 SIM 卡的初始余 额及以后每次的冲值金额。短信单价是设定每发送一条短信的费用,余额限值是 设定余额的最低限值, 当 SIM 卡余额低于余额限值时, 软件会发送余额报警短 信提示给相关人员。注意各项参数设置以 SIM 卡实际余额、实际的充值金额等 实际状况为依据设置,否则该功能将失去它存在的意义。

可发送短信条数:是软件以 SIM 卡余额及短信单价自动算出的。累计发送 短信:是软件以实际发送的短信自动算出的,当软件发送短信后,软件自动计算 SIM 卡余额、累计发送短信条数;并将该短信记录下来。

设置: 将短信单价和余额限值填写完毕后, 点击该按钮进行设定。

累计复位: 累计发送的数量将会归零方便测试后的初始设置;

### 六、短信设置

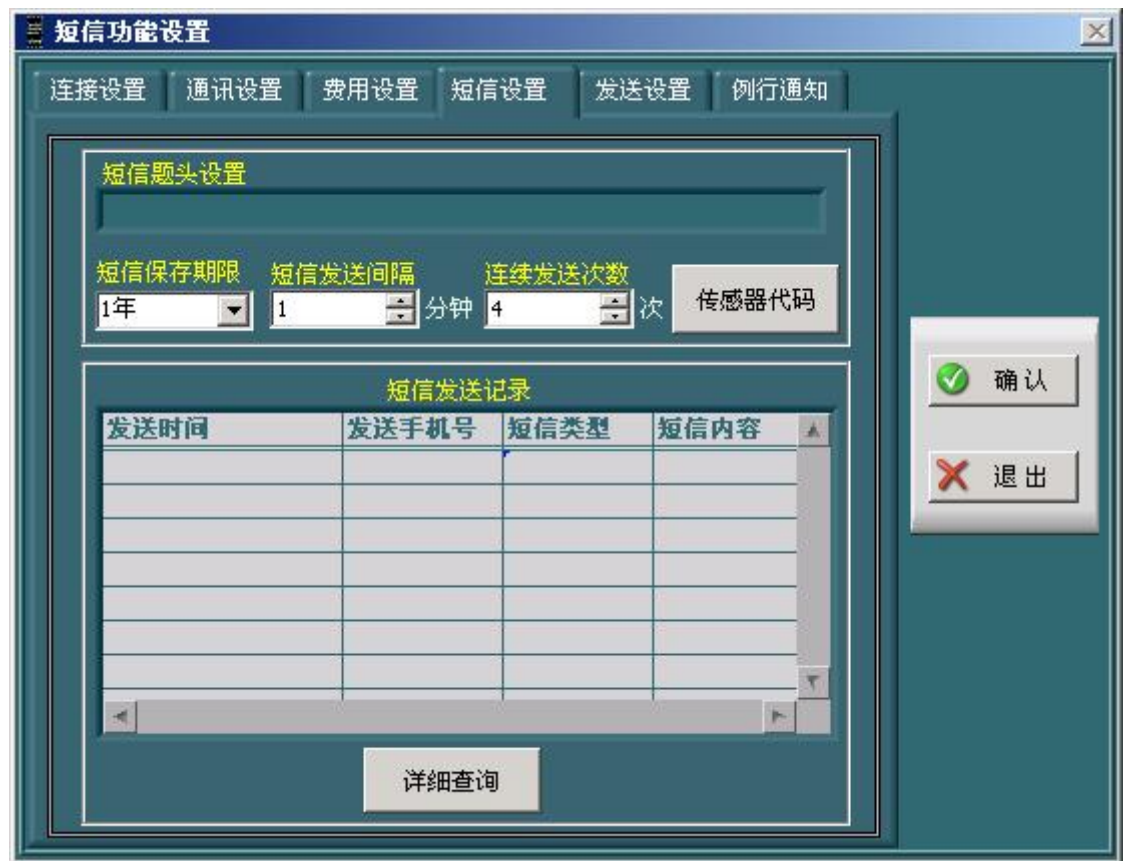

短信题头设置:是设置短信的起始文字,例如:传感器标识为长英科技的传 感器发生温度上限报警,警。那么报警短信内容为:"长英科技:温度上限报警。"

短信保存期限设置:设置发送的短信的保存期限;超过此期限的短信记录将 被自动删除。短信发送记录表中的记录,就是显示的在该保存期限的短信记录。

短信发送间隔: 在报警后, 短信根据所设置的间隔时间进行报警,避免两次 之间间隔过短。

连续发送次数:每次报警,最多发送报警短信的次数,可根据实际情况合理 设置。

传感器代码:在进行短信查询时,避免内容过长,以在标准软件中的传感器 名称所对应的代码进行查询,该项由软件自动生成,无需用户干预。在使用短信 查询时,可使用代码查询对应传感器的情况。可将代码导出,以方便在使用短信 查询时参阅。

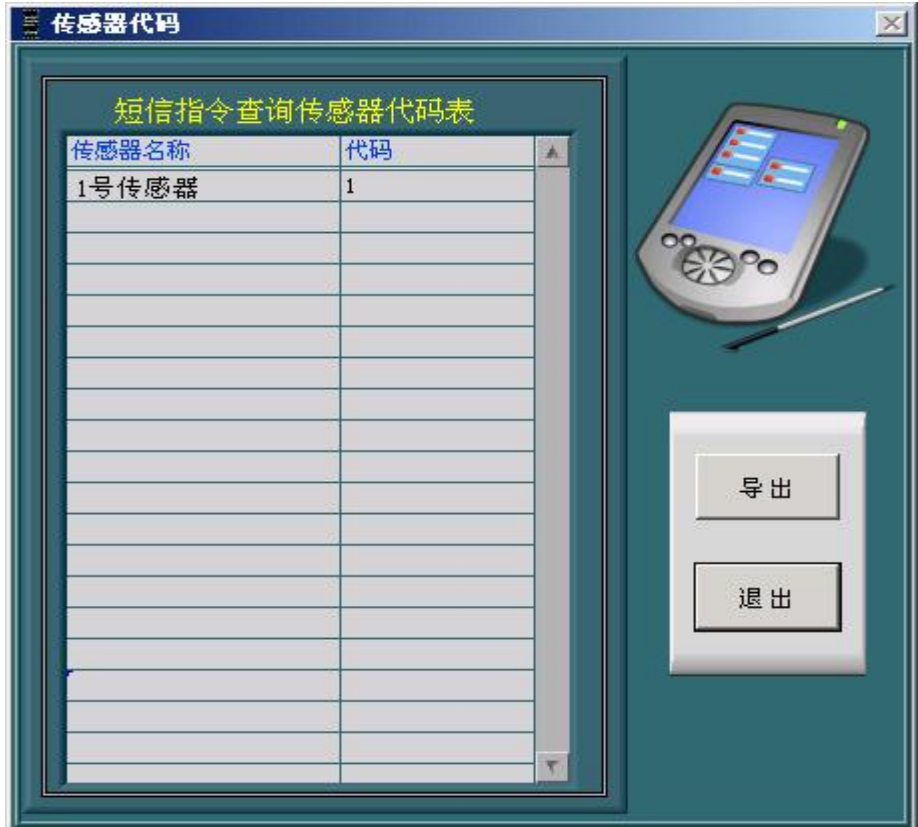

: NASSAN  $-15181$ 短信记录表 按收手机号 短信失型 超值内容 **BISCHL** тê ■気圧时间査測范膜(数以方主義可)间段) |運信美型|<br>|<mark>日和日</mark>本社 -81 查询 圖 **CREATE** 圈  $\bigoplus_{\text{Bos}} p_{2}$ 手机号<br>在图片联合 - 图1 退出 7

详细查询:可根据短信类型、手机号、时间查询所发送短信的内容

# 七、发送设置:

可设置超限次数、余额不足报警短信设置

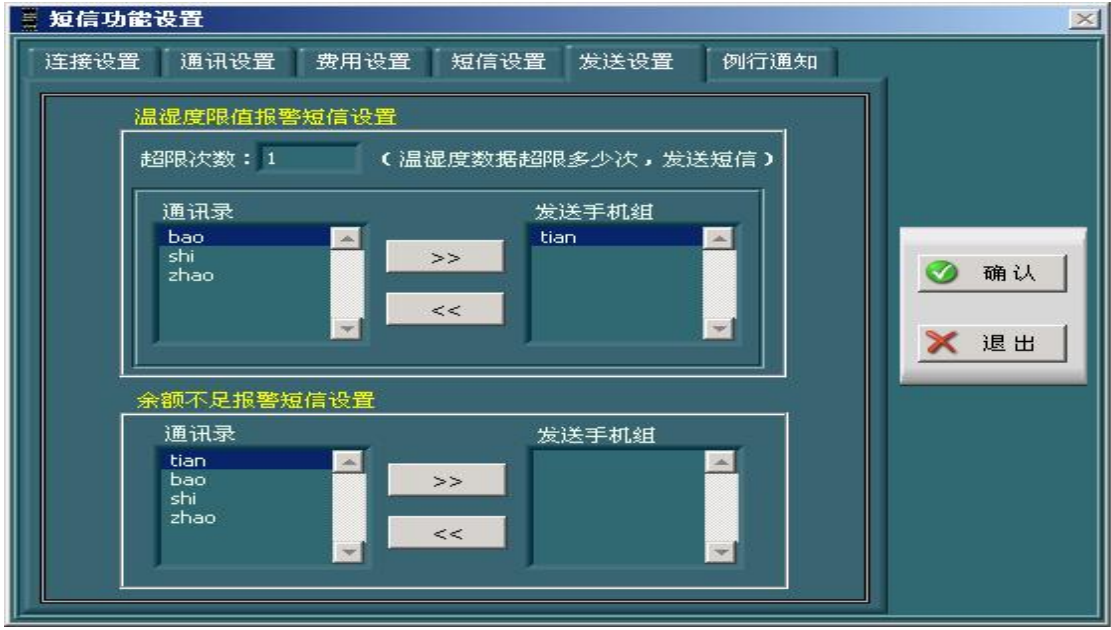

超限次数: 设置超限后几次才要报警, 防止频繁报警(每 10 秒算一次)。

温湿度限值报警设置: 设定温湿度数据超限后,发送报警短信的参数如超限次数。用户 可通过">>"按钥,从通讯录中添加成员到发送手机组: 也可通过"<<"按钥, 删除发送 手机组中指定的成员。当温湿度数据超限达到并超过设定的超限次数后,软件会向发送手机 组中各成员手机号发送报警短信。

余额不足报警设置:设定当发生余额不足报警时,软件要给通讯录中哪些成员发送报警 短信。用户可通过">>"按钮,从通讯录中添加成员到发送手机组;也可通过"<<"按钮, 删除发送手机组中指定的成员。发送手机组中各成员,为余额不足报警短信的接收方。

### 八、例行通知:

如下图,可根据时间设置发送内容,通知方等,

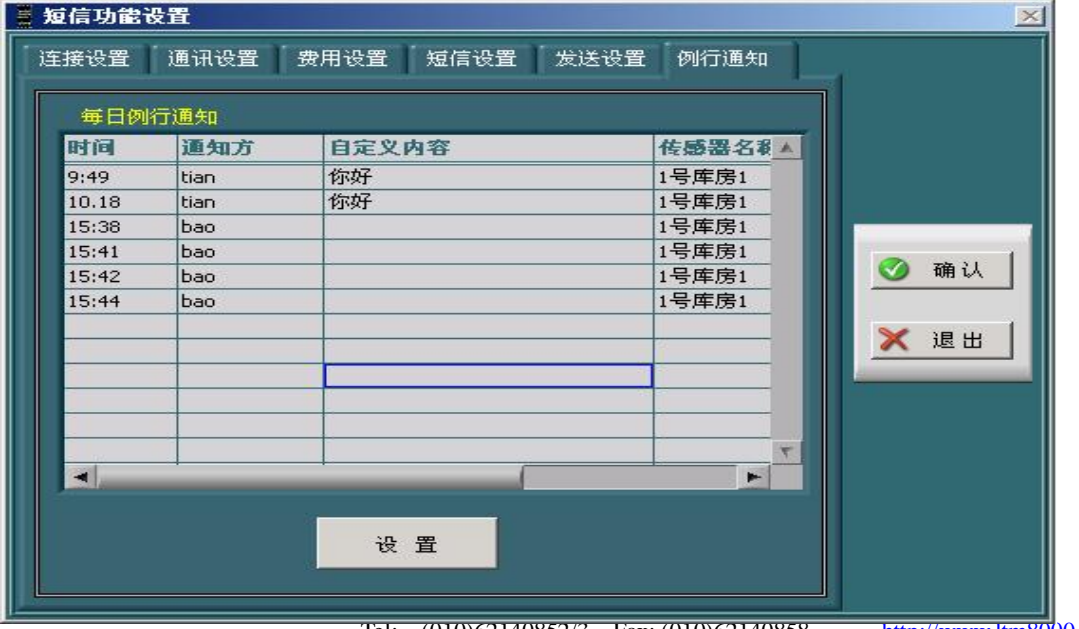

Tel: (010)62140852/3 Fax: (010)62140858 <http://www.ltm8000.cn>

#### **ENVIEW\_SMS** 短信报警软件

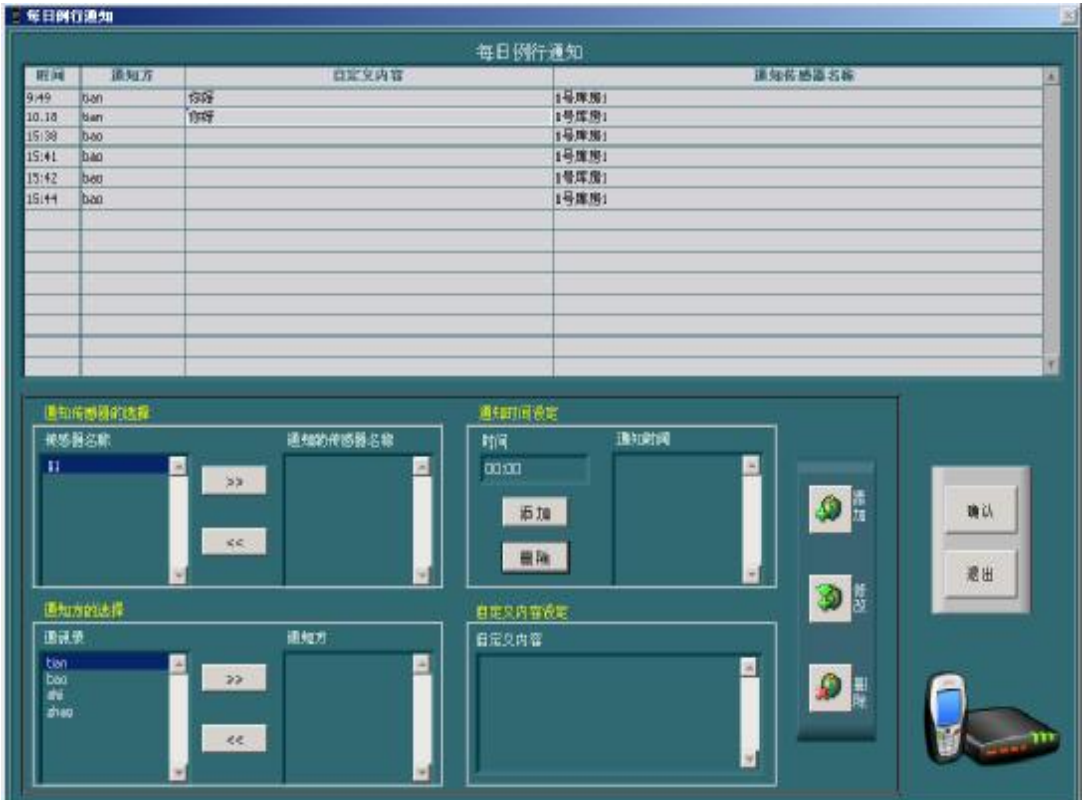

每日例行温湿度通知设置:用户可通过相关参数的设置,让软件在每天的特定时间向设 定的通知方发送当前的温湿度数据。用户可通过添加、修改、删除按钮进行通讯录的相关操 作,在进行修改和删除操作时,用鼠标在通讯录表中先选中要操作的记录行,再点击按钮进 行操作。注意在进行时间参数的设定时,一定用英文冒号(:)进行时间数值的编写。

点击<mark>保存</mark>按钮,保存短信报警设置中的设置参数,否则设置无效。

点击<mark>退出</mark>按钮,退出短信报警设置功能界面。

注:**1**、请安装短信软件支持包,否则不能正常工作。

**2**、在设置完成后,需在主界面中按启动按钮,短信模块才能开始工作。